## **DP2000 7-In-1 Ultra WiFi Internet Wireless Weather Station**

Manual EN

# froggit.de

Support/updates/manuals/spare parts: www.froggit.de

The following optional sensors (purchased separately) can be used with ) DP2000 console display.

If you have purchase extra sensors, just simple power up, the display console will receives the data automatically. If sensor not reporting in to console, the display console will re-search the data after one hour or restart the console to search the data. Please refer to the sensor manual (provided separately with sensor) for details.

This table shows the maximum number of each type of sensor that can be worked with console display

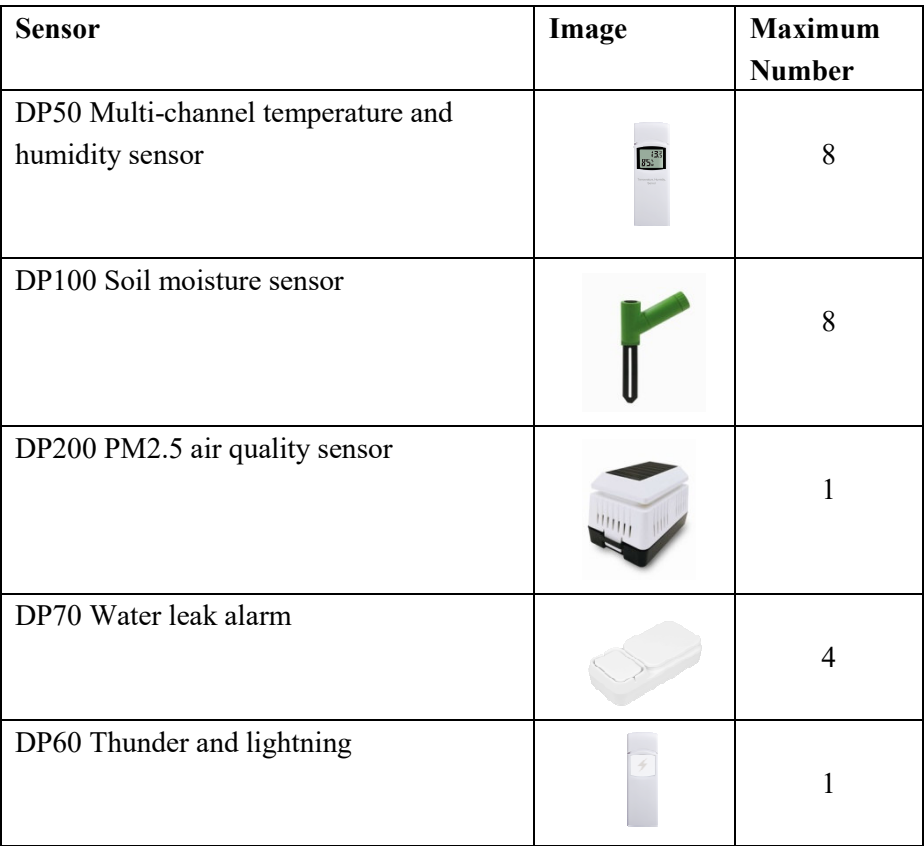

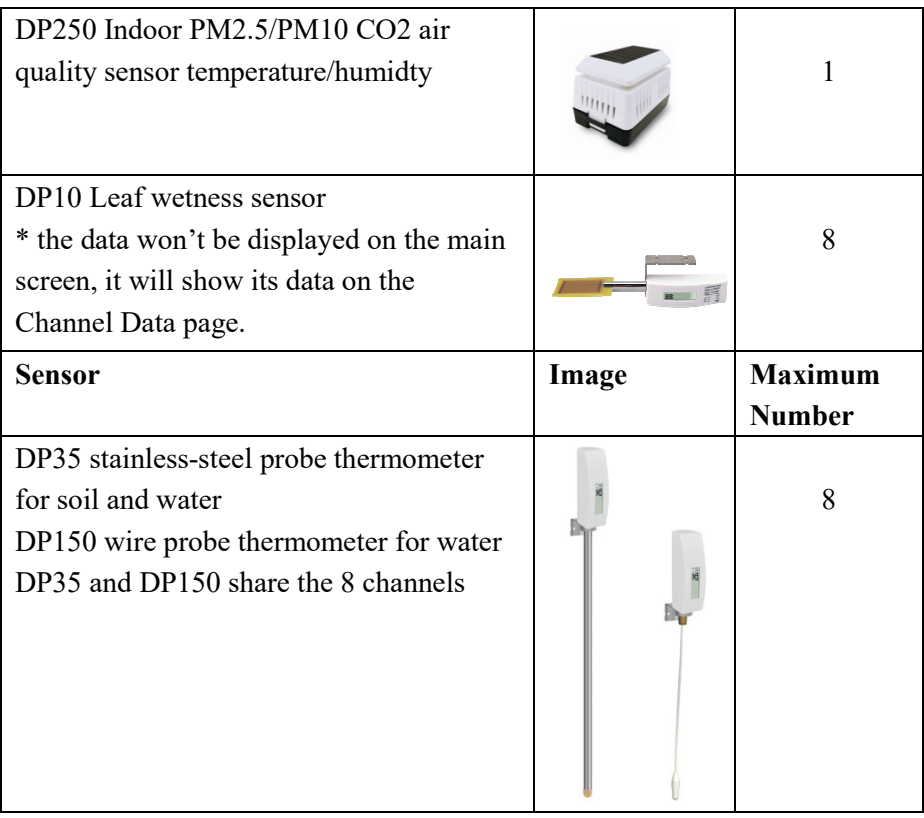

# **Table of Contents**

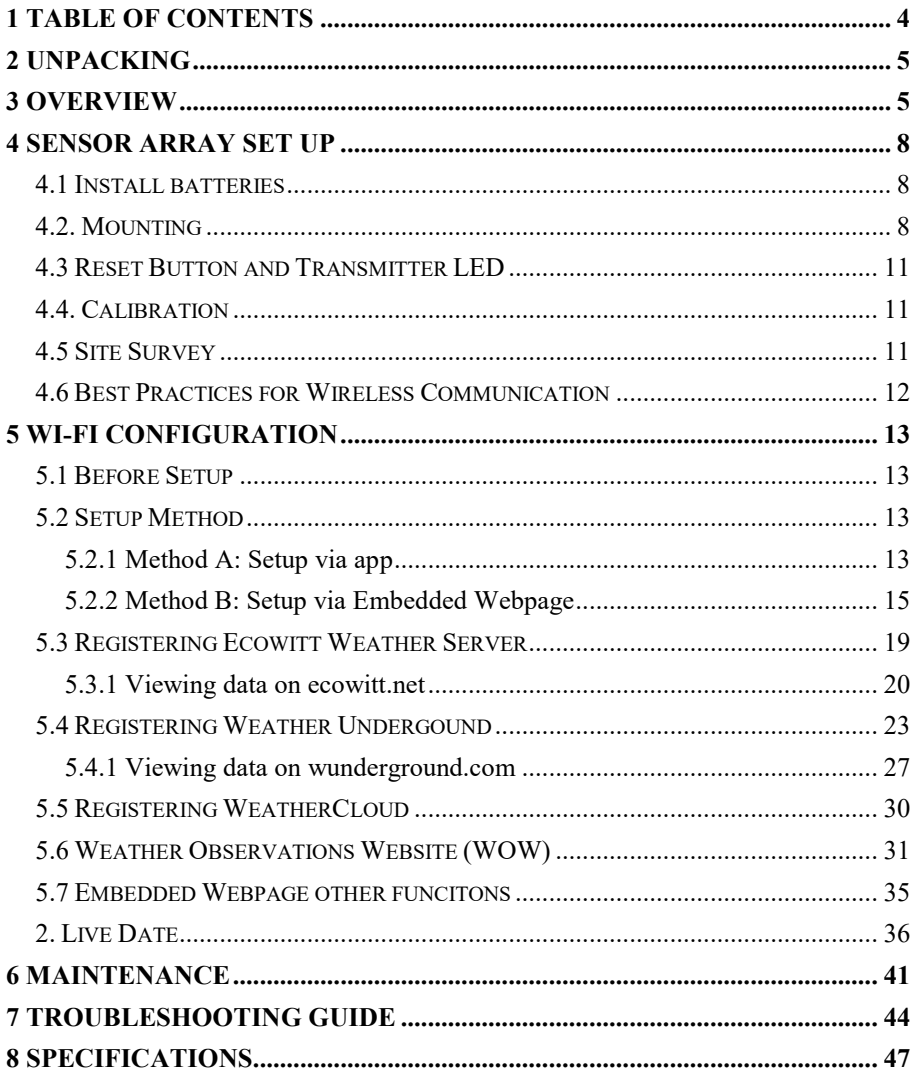

# **Unpacking**

Open your weather station box and inspect that the contents are intact (nothing broken) and complete (nothing missing). Inside you should find the following:

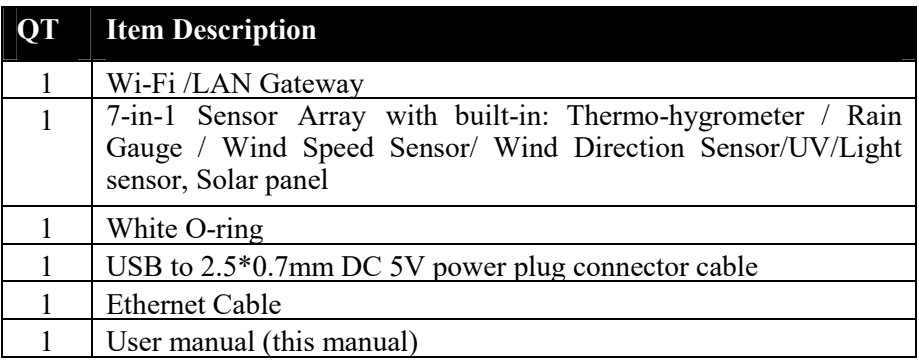

#### **Table 1: Package content**

If any component is missing from the package, or broken, please contact our Customer Service department to resolve the issue.

# **Overview**

## **WiFi/Lan Gateway**

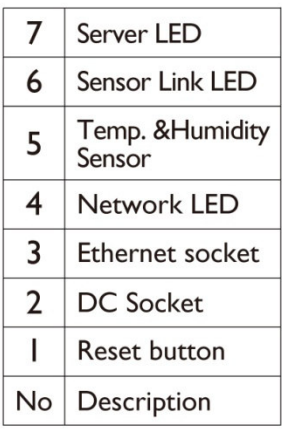

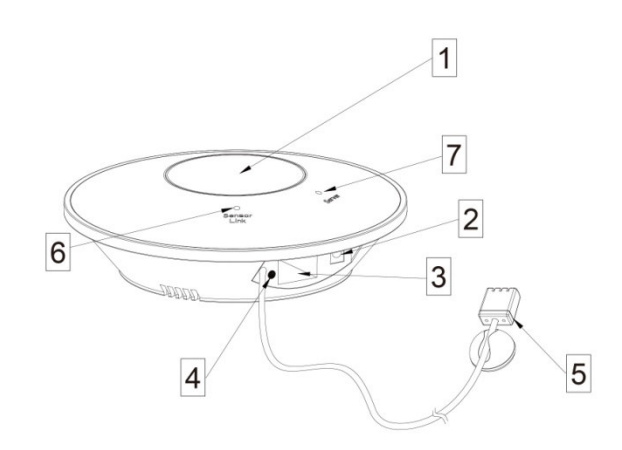

**Figure 1: Wi-Fi Gateway**

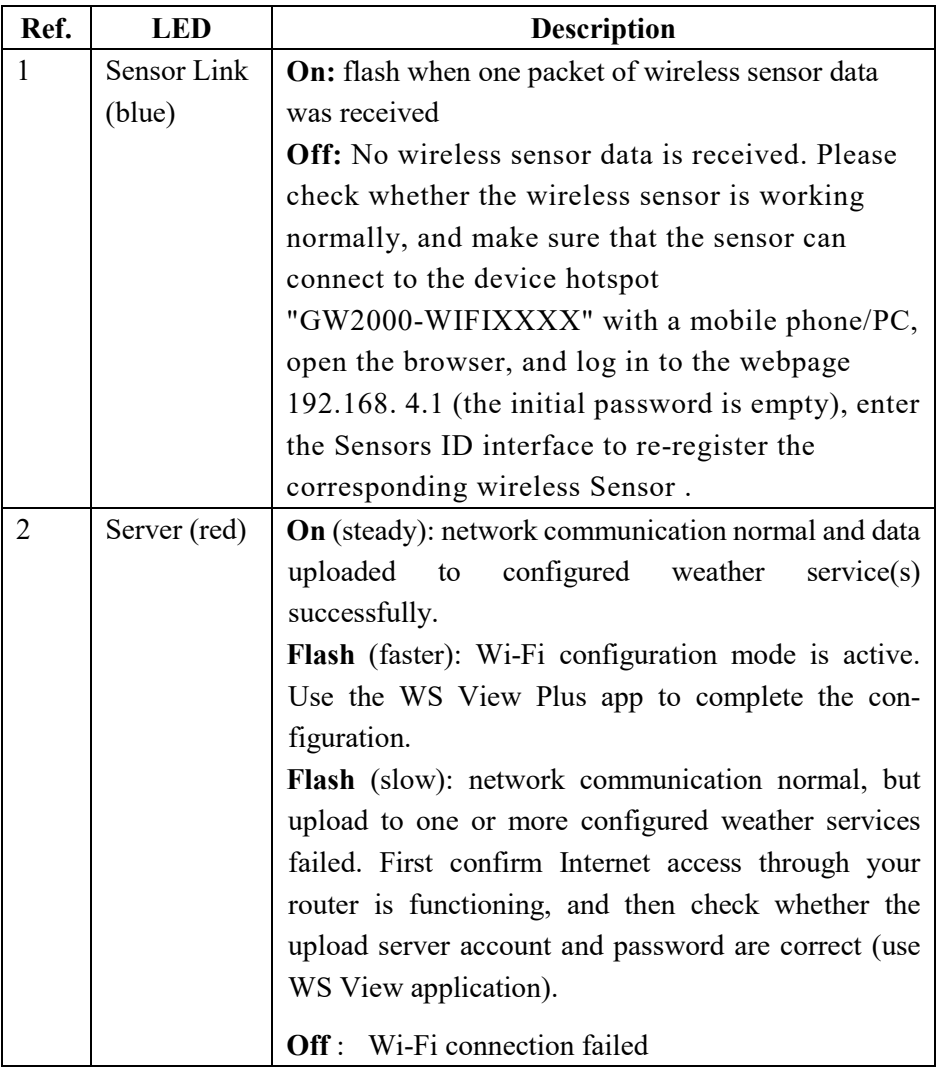

## **Table 2: LED Indicators**

## **7-in-1 Sensor Array**

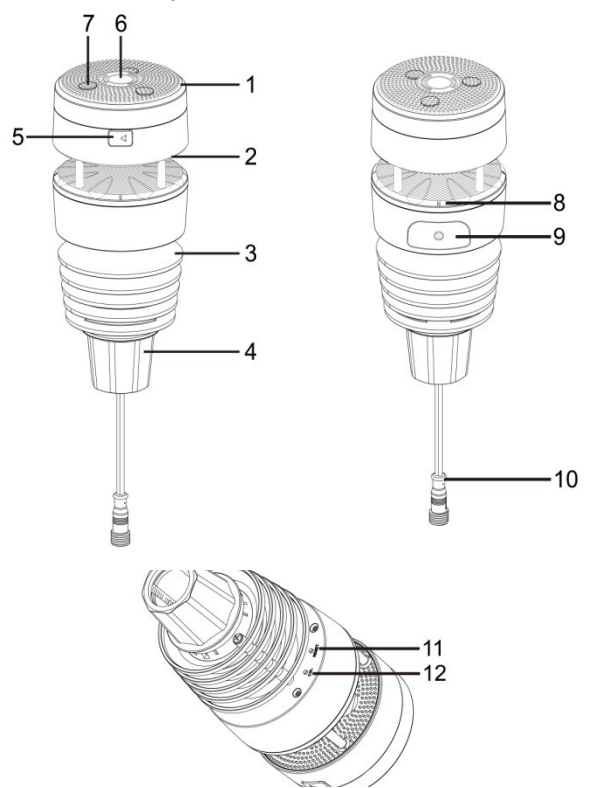

**Figure 2: Wireless Sensor Array** 

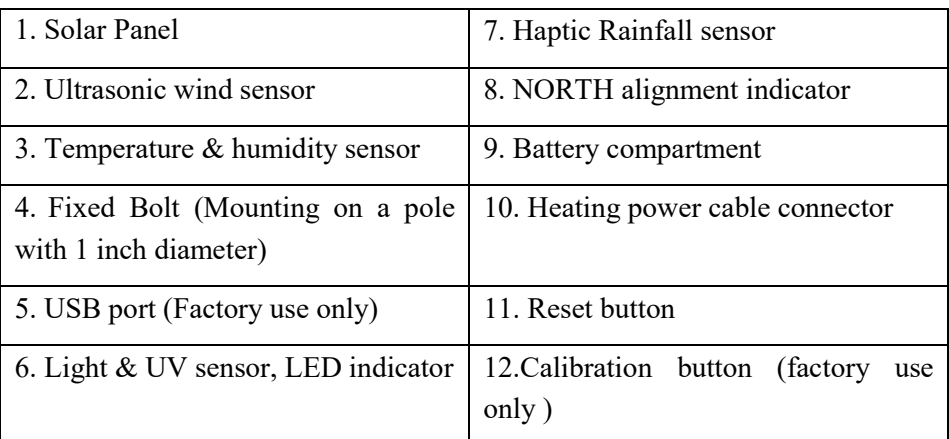

#### **Table 3: Sensor assembly detailed items**

# **Sensor Array Set up**

#### **4.1 Install batteries**

Insert 2XAA batteries in the battery compartment. The LED indicator(on the top of the sensor) will turn on for 3 seconds and normally flash once every 8.8 seconds (the sensor transmission update period).

**Note:** If no LED light up or is lighted permanently, make sure the battery is inserted the correct way or a proper reset is happened. Do not install the batteries backwards. You can permanently damage the outdoor sensor

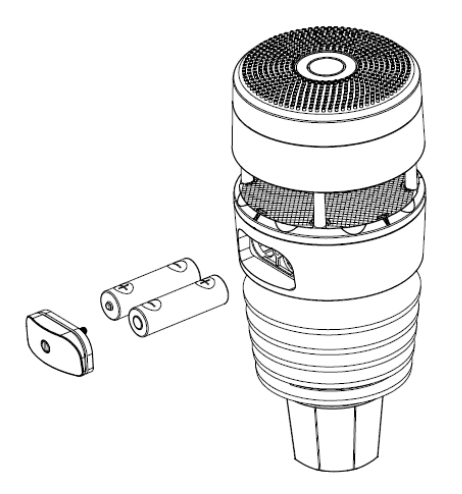

 **Figure 3: Battery installation diagram**

**Note:** We recommend lithium batteries for cold weather climates, but alkaline batteries are sufficient for most climates. We do not recommend rechargeable batteries. They have lower voltages, do not operate well at wide temperature ranges, and do not last as long, resulting in poorer reception.

## **4.2. Mounting**

#### **Before you mount**

Before installing your outdoor sensor in the permanent location, we recommend operating the device for one week in a temporary location with easy access. This will allow you to check out all of the functions, insure proper operation and familiarize you with the weather station and calibration procedures.

1. Mounting on a pole with 1 inch diameter as Figure 4. Make sure the mounting pole is vertical, or very close to it. Use a level as needed

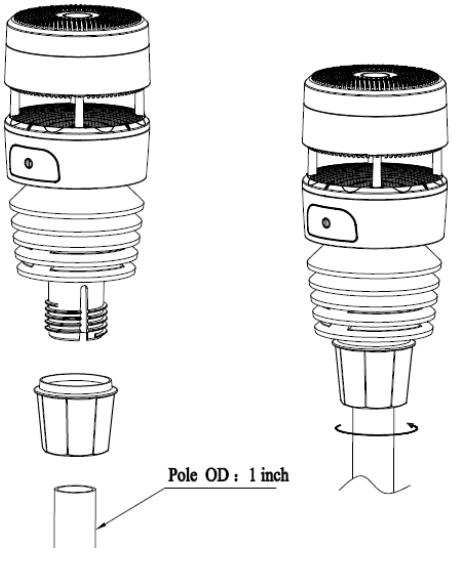

**Figure 4 installation diagram** 

Note: Make sure the mounting tube for the sensor package is installed vertically (use a level at 90-degree offsets around the tube). Adjust the mounting pipe as necessary..

2.There is an arrow icon with"N" words (Figure 5) representing the direction of North. The sensor body has to be adjusted so that the "N" indication is facing to real north direction in your location. A compass device is recommended to help adjust direction. Permanent wind direction error will be introduced when the outdoor sensor is not installed in right direction.

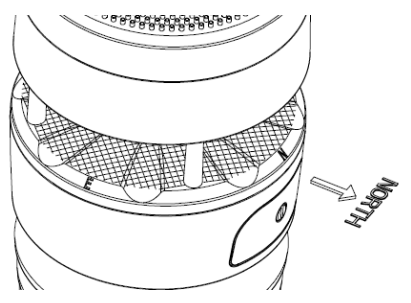

**Figure 5 Facing North diagram**

**Note:** In Southern hemisphere, it is not necessary to change the orientation to SOUTH as its solar panel is a rounded type and it is orientation free for its charging capability.

3. During wintertime, to prevent ice formed on the reflection surface, the optional extension cord be connected to a 12v/1.0A outdoor type power adapter as Figure 6 showed below.

After power by the adaptor, the built-in thermostat heating plate will automatically turns on below 5°C (40°F) and automatically turns off above  $10^{\circ}$ C (50 $^{\circ}$ F), the heat plate will melts snow and ice and keeps its anemometer working as usual.

**Note:** The outdoor rated adapter and extended power cable can be purchased separately:

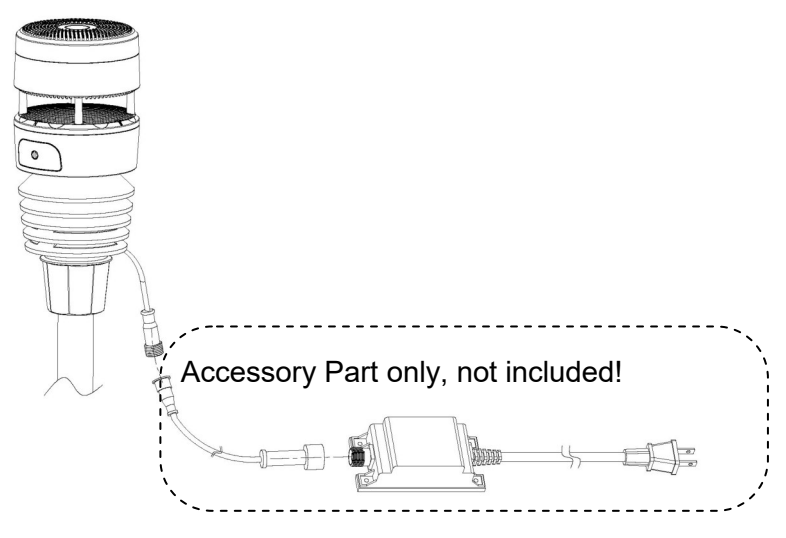

#### **Figure 6: Sensor package mounting diagram**

## **4.3 Reset Button and Transmitter LED**

In the event the sensor package is not transmitting, reset the sensor.

Press the **RESET** button ,the top LED light will be on for three seconds, then resume as normal, flashing approximately once every 8.8 seconds.

## **4.4. Calibration**

The ultrasonic sensor has been calibration before leaving the factory. We do not recommend that customers do calibration by themselves.

Customers use this feature only when the wind speed does not return to zero when there is no wind

After the product works normally, use a cloth or sponge with good water absorption (prevent the echo of the ultrasonic waves) to completely wrap the air inlet.

Press and hold the CAL button for three seconds, the top LED light will be on. After releasing the CAL button, place the product on the table. After five seconds, the top LED light will flash. At this time it is in the calibration mode. Wait for the LED to flash, the calibration is over, and the product automatically enters the normal working mode.

## **4.5 Site Survey**

Perform a site survey before installing the weather station. Consider the following:

- Ideally mounted at 32.8 feet (10 meters) above ground level.
- Try to make the anemometer the highest object around. 7 feet (2.76) meters) or more above the surrounding obstructions is best.

## **Best Practices for Wireless Communication**

Wireless (RF) communication is susceptible to interference, distance, walls and metal barriers. We recommend the following best practices for trouble free wireless communication between both outdoor sensors and the gateway:

- **Electro-Magnetic Interference (EMI)**. Keep the gateway several feet away from computer monitors and TVs.
- **Radio Frequency Interference (RFI).** If you have other devices operating on the same frequency band as your indoor and/or outdoor sensors and experience intermittent communication between outdoor sensors and gateway, try turning off these other devices for troubleshooting purposes. You may need to relocate the transmitters or receivers to avoid the interference and establish reliable communication.
- **Line of Sight Rating.** This device is rated at 100 meter line of sight (under ideal circumstances; no interference, barriers or walls), but in most real-world scenarios, including a wall or two, you will be able to go about 30 meter
- **Metal Barriers.** Radio frequency will not pass through metal barriers such as aluminum siding or metal wall framing. If you have such metal barriers and experience communication problems, you must change the placement of outdoor sensors and gateway.

The following table shows different transmission media and expected signal strength reductions. Each "wall" or obstruction decreases the transmission range by the factor shown below.

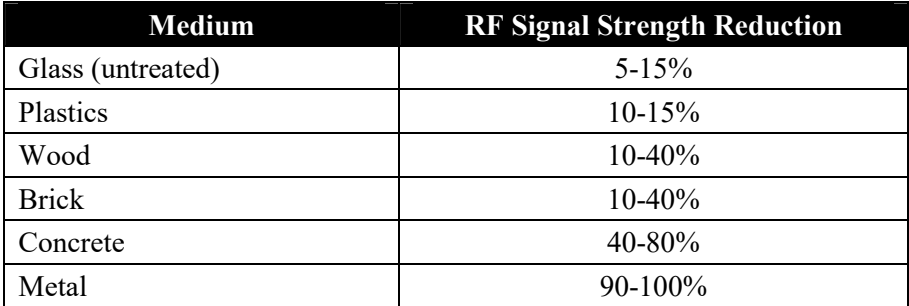

#### **Table 4: RF Signal Strength reduction**

# **Wi-Fi Configuration**

## **5.1 Before Setup**

Connect the Gateway console power jack to AC power with the power adapter (included).

When powered up the Gateway, the Sever LED will flashes quickly. It means that the gateway is in the Wi-Fi configuration mode. If it does not flash quickly, press and hold the top RESET button for 5S to enter the Wi-Fi configuration state

The Gateway console can connect to your network via Wi-Fi or directly connected to your router using the included Ethernet cable.

Place the powered sensors array about 2 to 3 meter from the Gateway console receiver and wait several minutes for the remote sensors to synchronize with the receiver.

# **5.2 Setup Method**

## **5.2.1 Method A: Setup via app**

Install WS View Plus app. Then follow up the instruction as the App will walk you through the SETUP Process

Remark: We recommend method A to be used in the first place. Please follow the App's instruction to complete account registration and device provision. If method A is not working for you, please follow method B to start

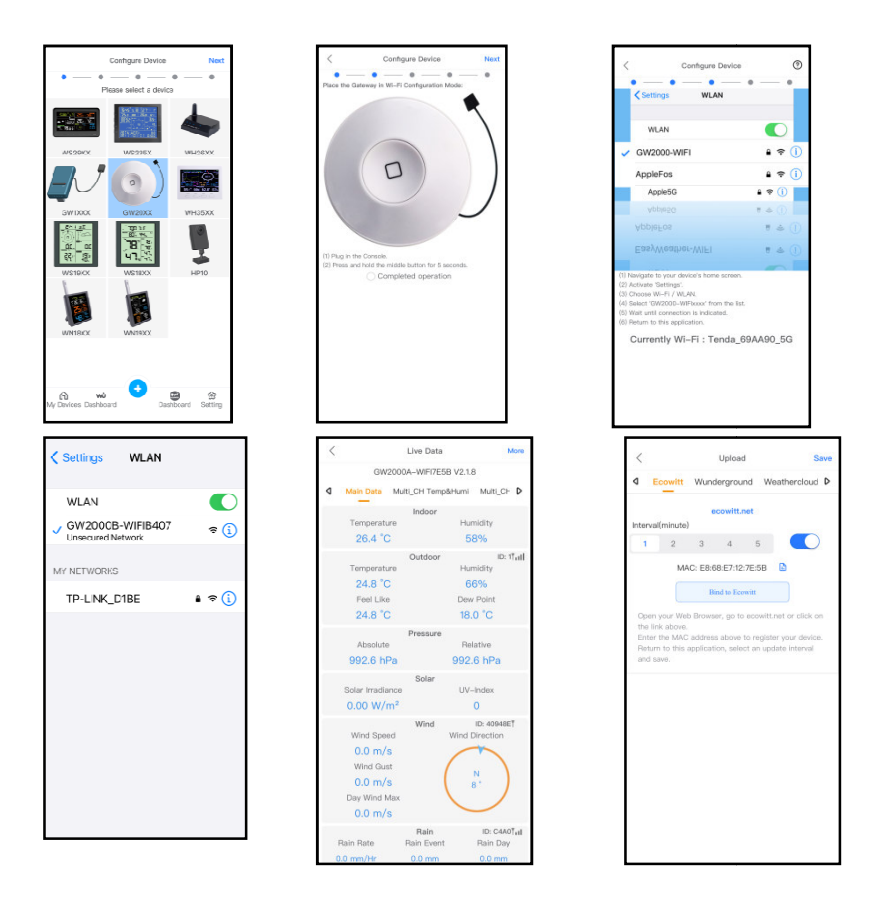

#### **ECOWITT Dashboard vs WU Dashboard vs Live Data**

Here is a short explanation showing data difference:

**Live Data** is obtained by the mobile app by connecting directly to the gateway. This can only happen when your mobile device and gateway are connected to the same Wi-Fi network. It will then show up after you select "Device List" from the main settings menu. If your mobile device is in another network, no device(s) will show up in this list and you will not be able to select a device for displaying the "Live Data" screen. the mobile app by connecting<br>ppen when your mobile device a<br>Fi network. It will then show up

**ECOWITT Dashboard** shows the data obtained from ECOWITT server. This requires that your mobile device can reach the Internet and therefore this is possible even when you are not on your home Wi-Fi network, such as when using cellular data.

**WU Dashboard** shows the data obtained from WU server. This requires that your mobile device can reach the Internet and therefore this is possible even when you are not on your home Wi-Fi network, such as when using cellular data. bossible even when you are not on your home Wi-Fi network, such<br>sing cellular data.<br>**ashboard** shows the data obtained from WU server. This requisitur mobile device can reach the Internet and therefore this is possible<br>the

## **5.2.2 Method B: Setup via Embedded Webpage**

1. Find the Gateway GW2000X-WIFIXXXX from your device (computer, smart phone, or tablet with a browser) as Figure 7 Or

Plug in Ethernet cable to connect this gateway to WiFi router, find its' assigned IP address via DHCP

2. Open a browser, navigate to the following IP address 192.168.4.1 as Figure 8

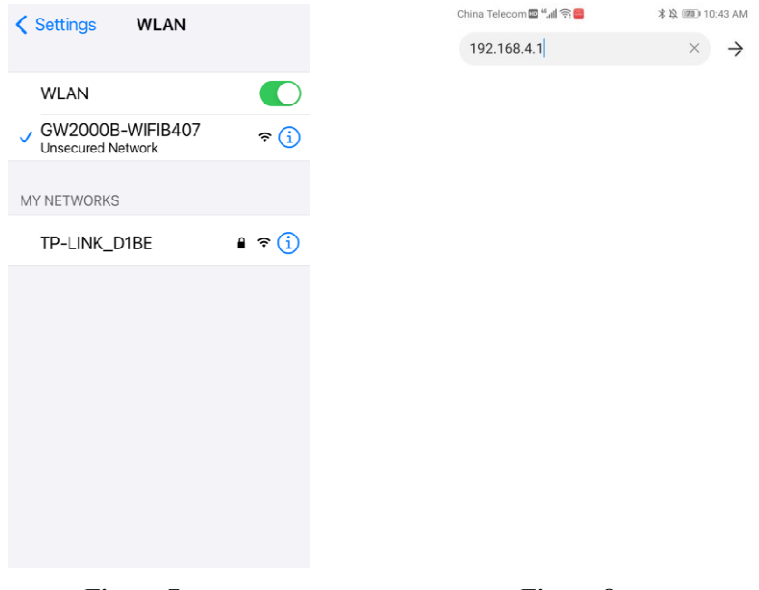

Figure 7 Figure 8

3. Enter Login web page as Figure 10.

There is no need to enter the password when you are login for the first time. Press Login button to enter webpage interface.

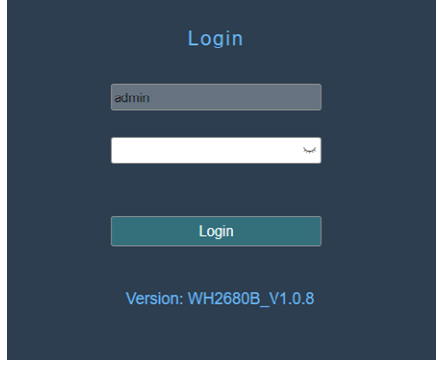

**Figure 10 Login screen**

4. Local Network

Upload data to the weather services, start from here, complete below I to III steps.

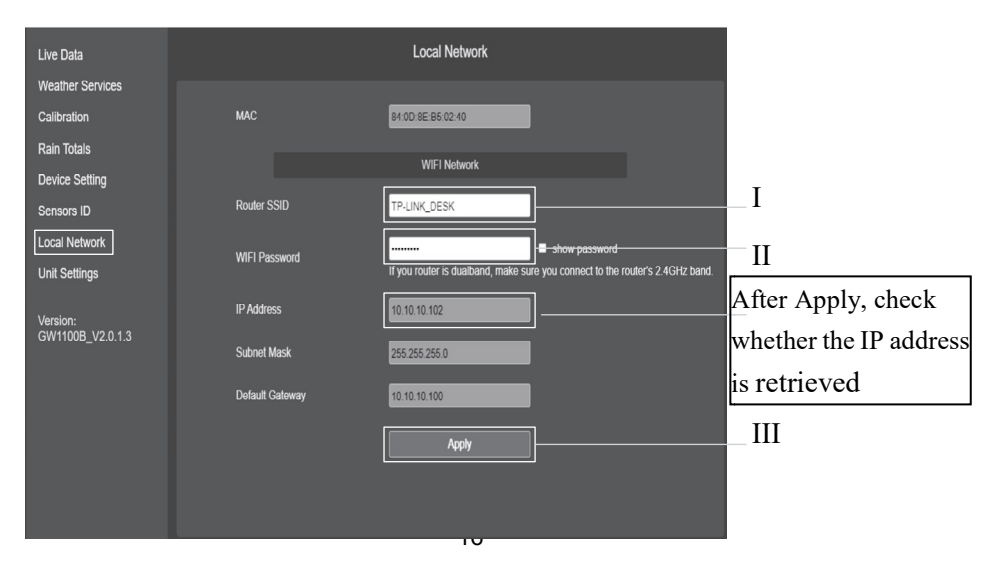

#### 5.Weather Services

Finished Registration in the weather server you want to upload the data and get the Station ID and Password in the weather Server. Enter it in the below "Weather Server" screen.

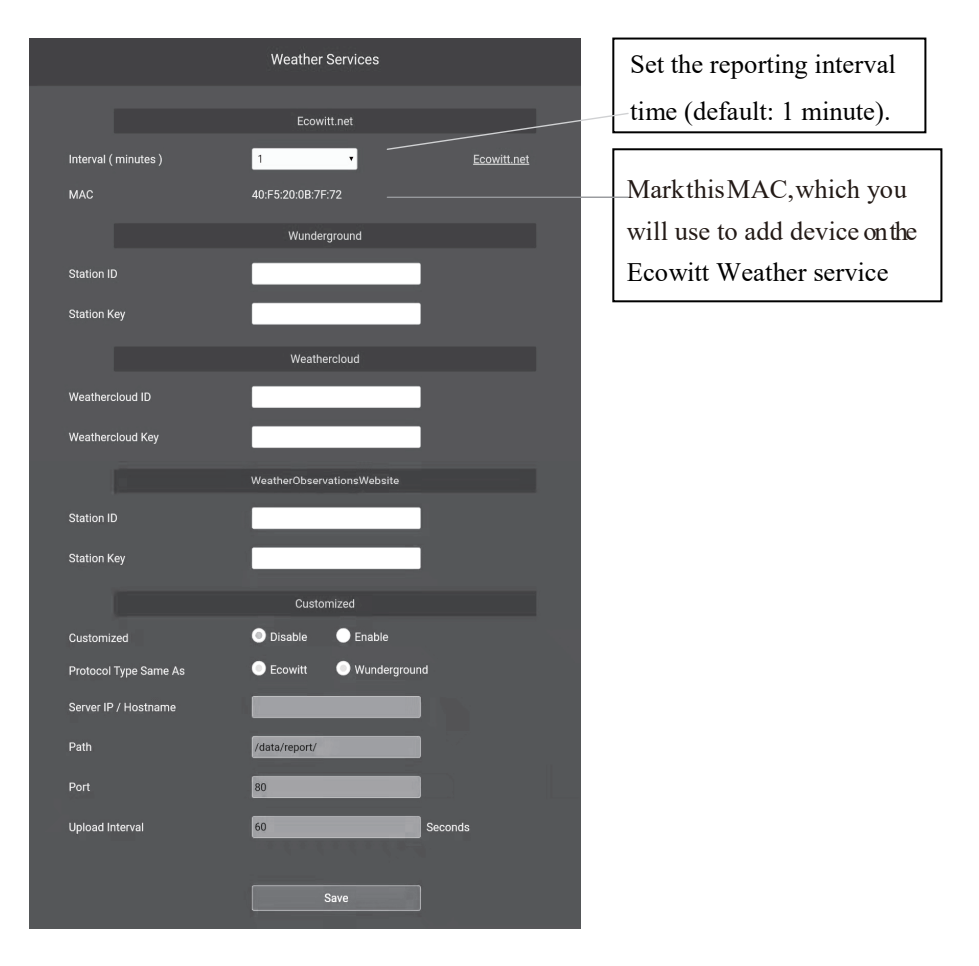

**Figure 13 Weather Server screen**

The supported services are shown in the table below:

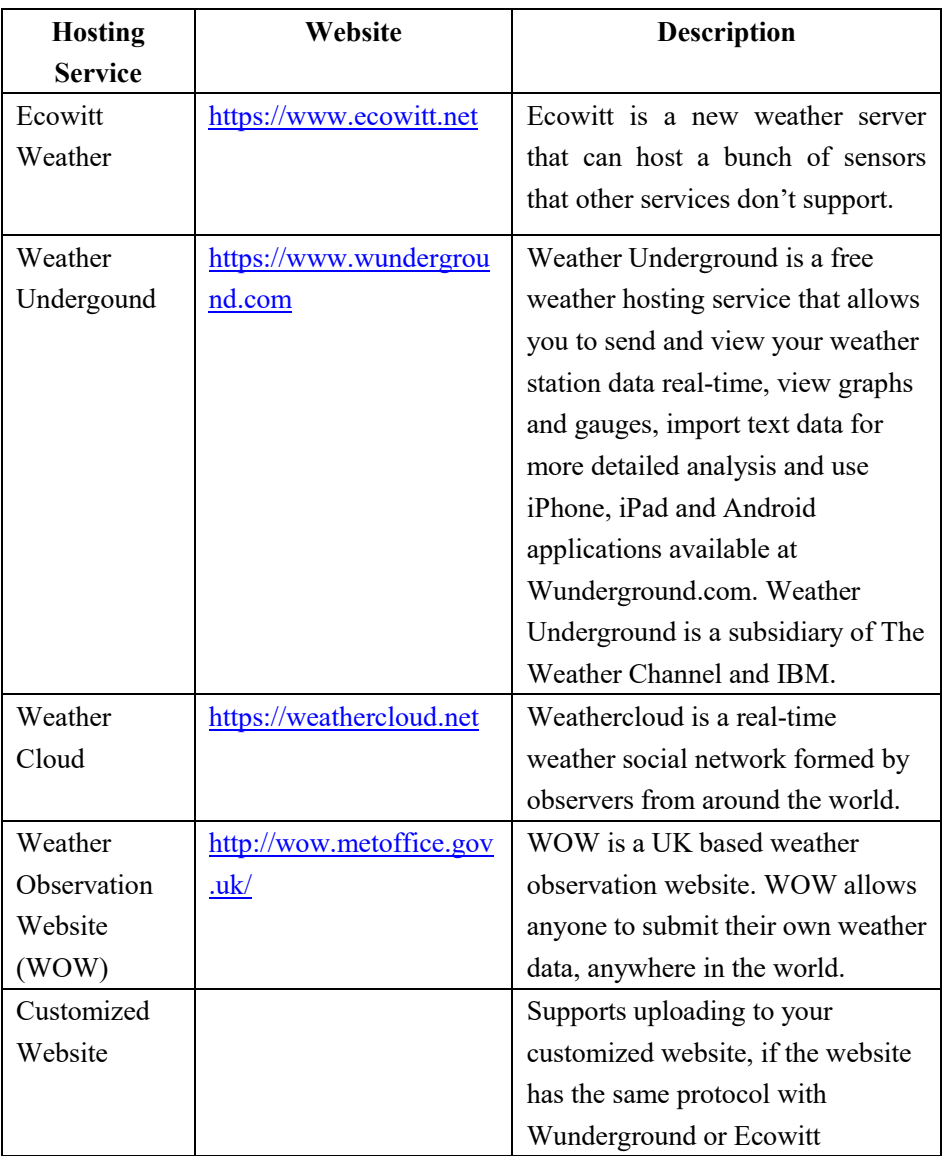

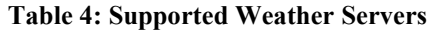

## **5.3 Registering Ecowitt Weather Server**

It's recommended to use the Ecowitt Weather server to monitor and record your sensors' data.

To register with Ecowitt follow these steps:

- 1) On the Weather Server page, set the reporting interval time (default: 1 minute).
- 2) Visit the website: https://www.ecowitt.net on your computer and finish<br>the registration on the page.<br>● Press the upper left menu button and select Devices.<br>● Press Add Device and input all the information needed (The M the registration on the page.
	- Press the upper left menu button and select Devices.
	- Press Add Device and input all the information needed (The MAC address can be found on the Weather Server page).
	- Press Save
	- Press Dashboard on the menu. Your sensor data would be available on the dashboard within several minutes.

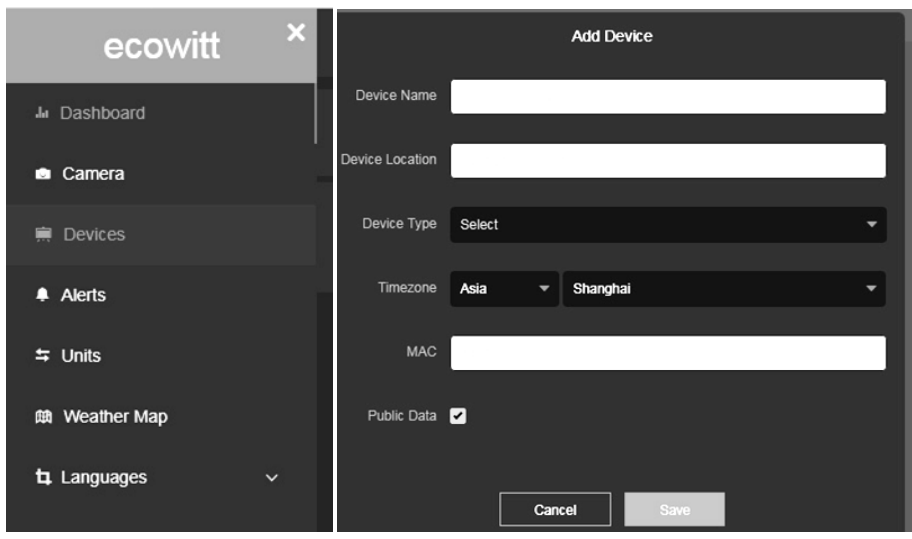

Note: When select device address on map, please wait till the map display before select your address.

Note: Please put in the correct time zone to get the correct time. Because the t time will be updated to internet time automatically while WIFI connection.

You may add a shortcut to the ecowitt.net website on the home page of your phone so that you can visit it just like opening an app.

## **5.3.1 Viewing data on ecowitt.net**

You can observe your sensor's data by using the ecowitt.net web site. You will use a URL like this one, where your station ID replaces the text "STATIONID".

```
https://www.ecowitt.net/home/index?id=STATIONID
```
Note: If you want to share your station data with other users, you'll need to set your data to be public. Other users need to log in the ecowitt.net first to view your data.

It will show a page such as this, where you can look at today's data and historical data as well.

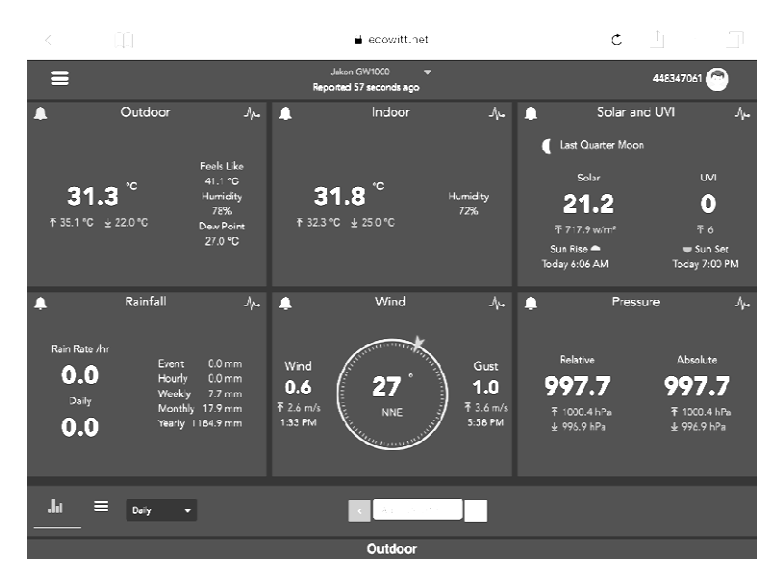

#### **Dashboard**

## **Graph display**

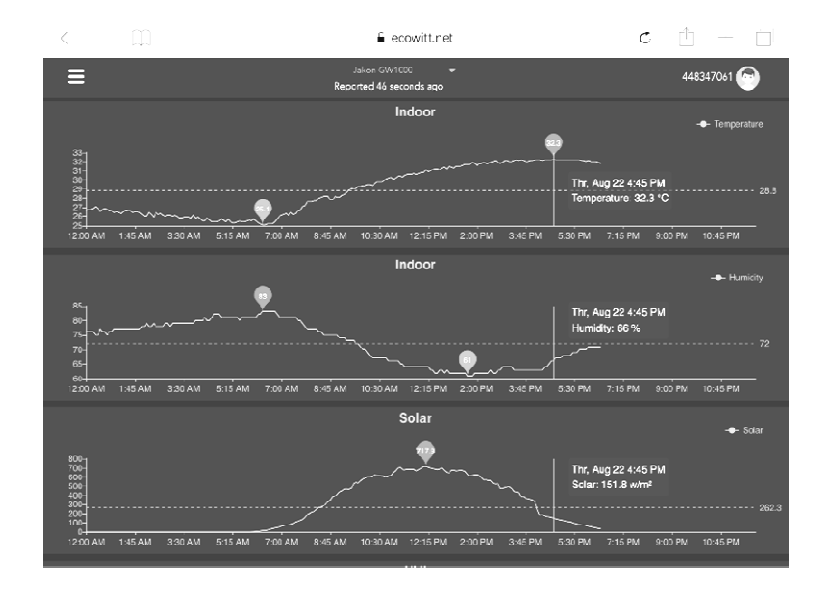

#### **List display**

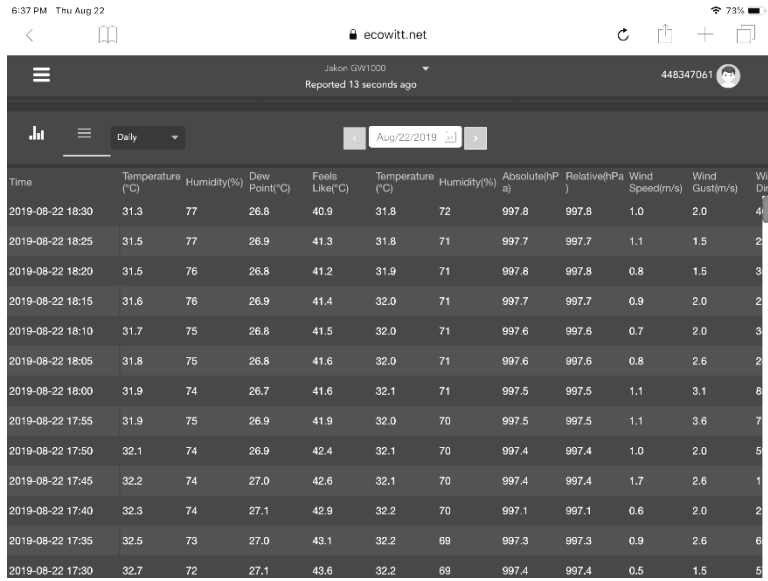

#### **Weather Map**

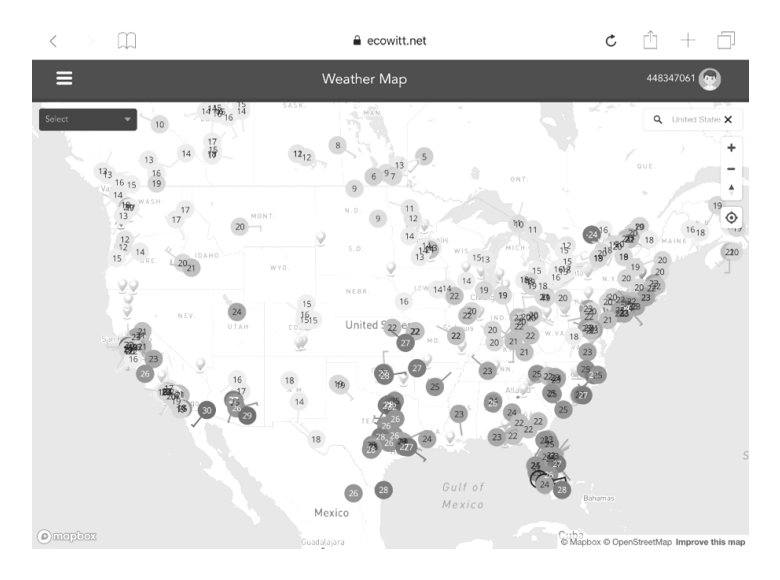

## **Email Alerts**

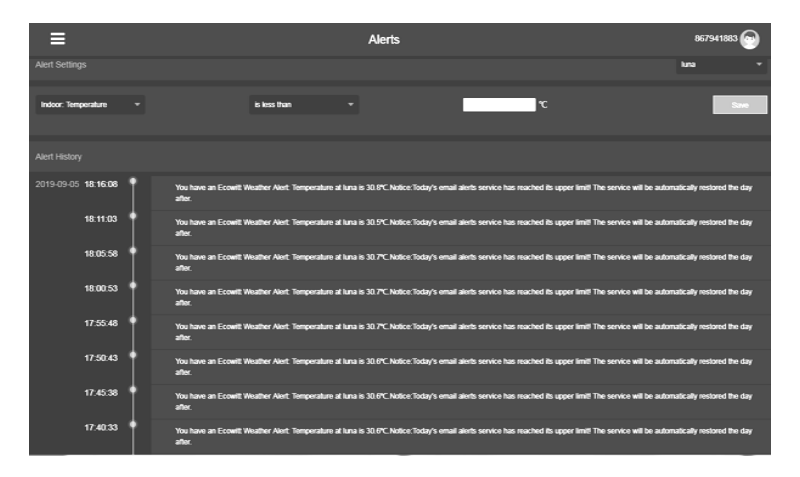

Ecowitt.net is a responsive design and mobile friendly. Simply open your mobile devices web browser, browse to ecowitt.net, and bookmark your dashboard for quick access.

## **5.4 Registering Weather Undergound**

Perform the following steps to get the Station ID and Password Password on wunderground.com:

1. Visit Wunderground.com and select the **Join** link at the top of the page and sign up.

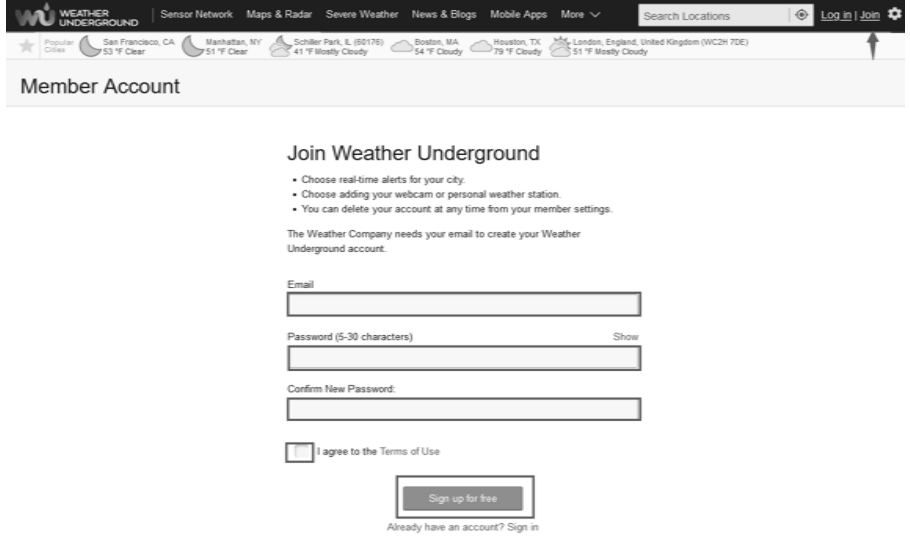

2. Click My Profile and select My Devices to register your station

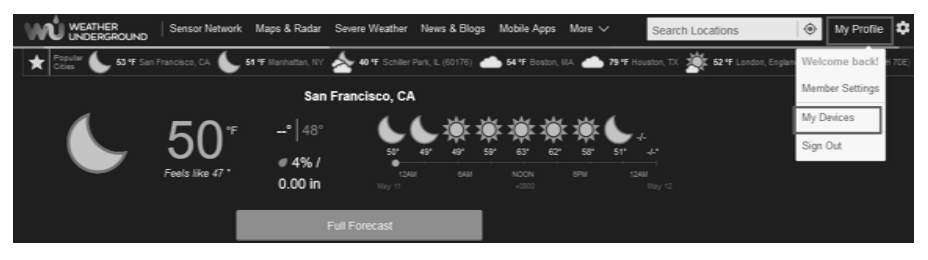

#### 3. Select **Add New Device**.

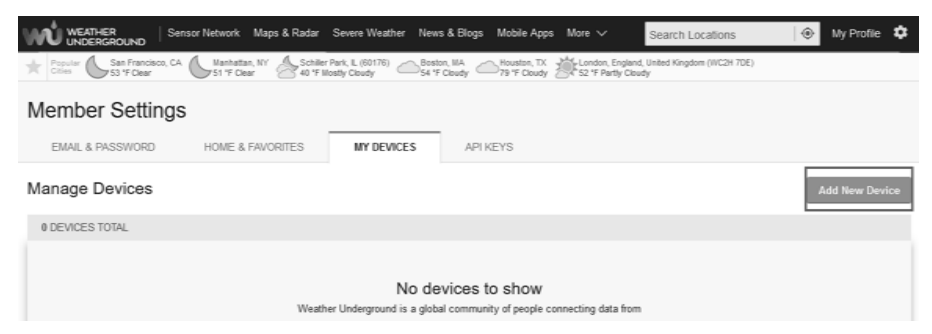

4. Find Personal Weather Station. Select 'other' and click 'Next'.

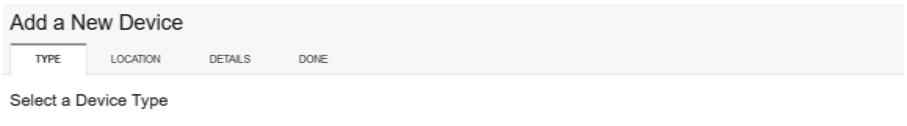

 $25%$ 

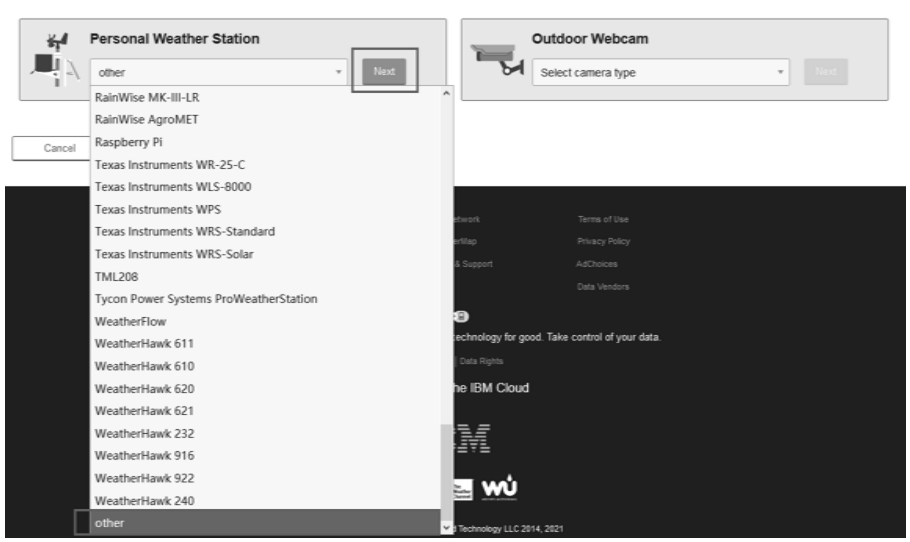

## 5. Select 'Address' or 'Manual' option, and find your local position. Press 'Next'.

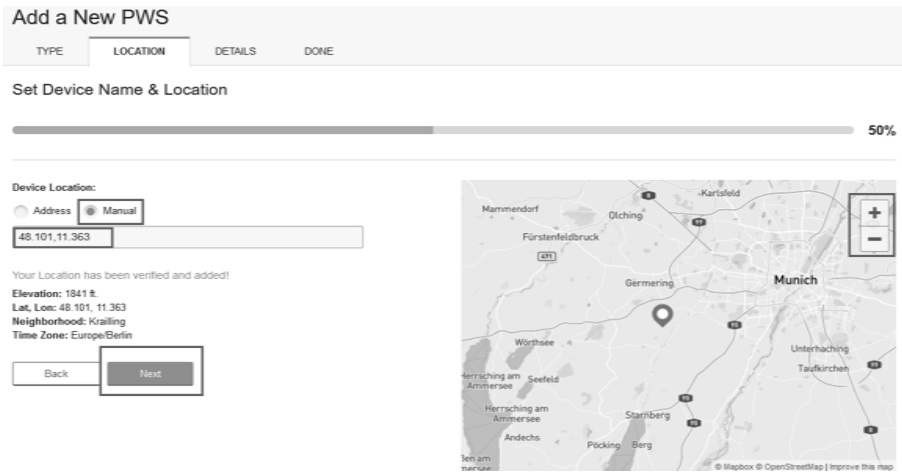

6. This time you will be asked details about your weather station. Go ahead and fill out the form.

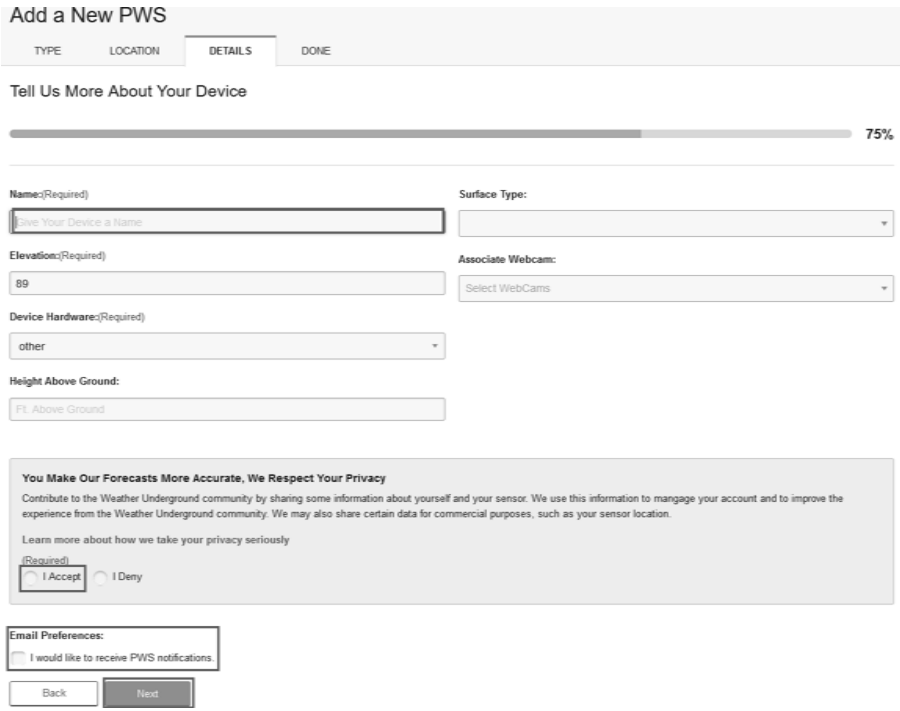

7. After completing the weather station, you will see station ID and key/password.

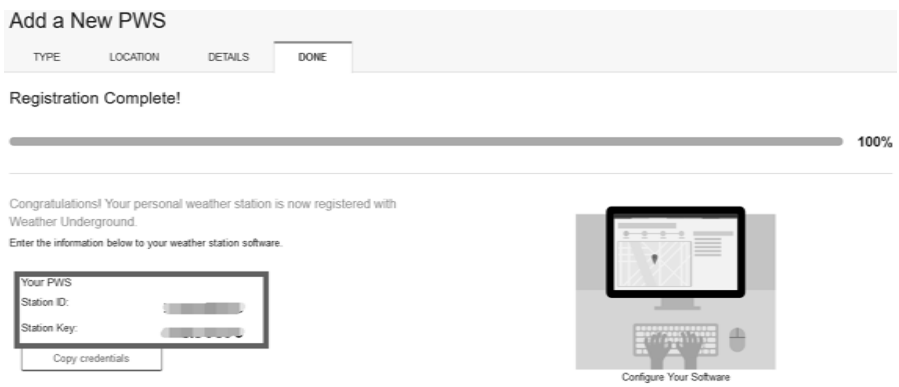

- 8. Take note of the station ID and key/password.
- 9. Back to the "Weather Service" screen and input the Station ID and Key. "

## **5.4.1 Viewing data on wunderground.com**

The most basic way to observe your weather station's data is by using the wunderground.com web site. You will use a URL like this one, where your station ID replaces the text "STATIONID":

http://www.wunderground.com/personal-weather-station/dashboard?ID=ST ATIONID

It will show a page such as this, where you can look at today's data and historical data as well:

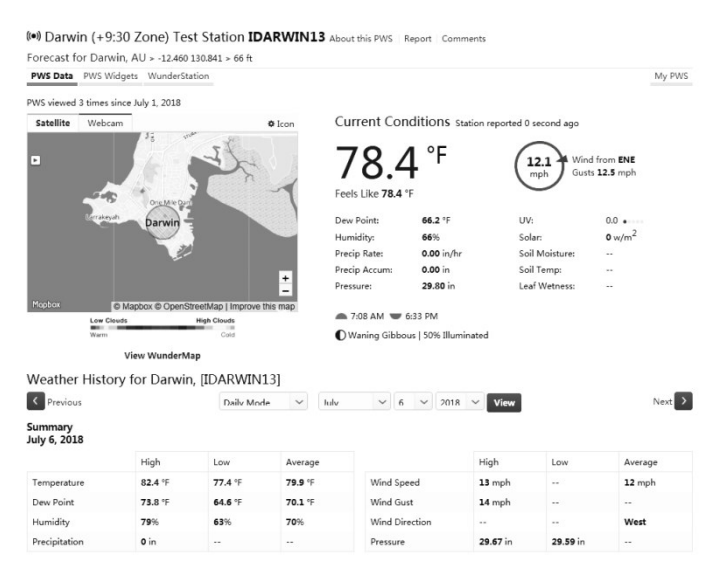

There are also some very useful mobile apps. The URLs provided here go to the Web version of the application pages. You can also find them directly from the iOS or Google Play stores:

**WunderStation**: iPad application for viewing your station's data and graphs**:** 

https://itunes.apple.com/us/app/wunderstation-weather-from-your-neighborh ood/id906099986

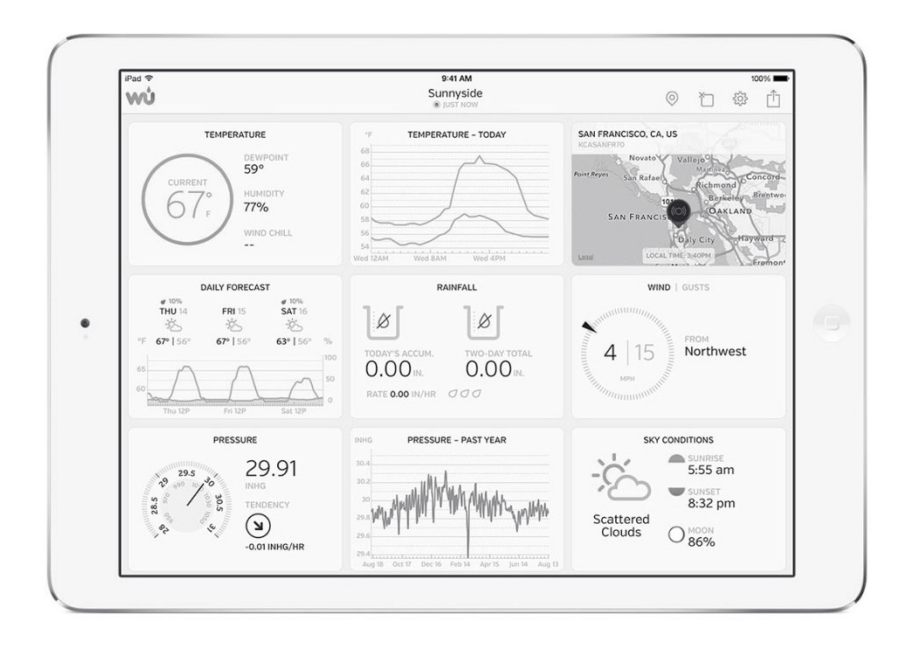

**Weather Underground: Forecast**: iOS and Android application for forecasts

https://itunes.apple.com/us/app/weather-underground-forecast/id486154808

https://play.google.com/store/apps/details?id=com.wunderground.android.w eather&hl=en

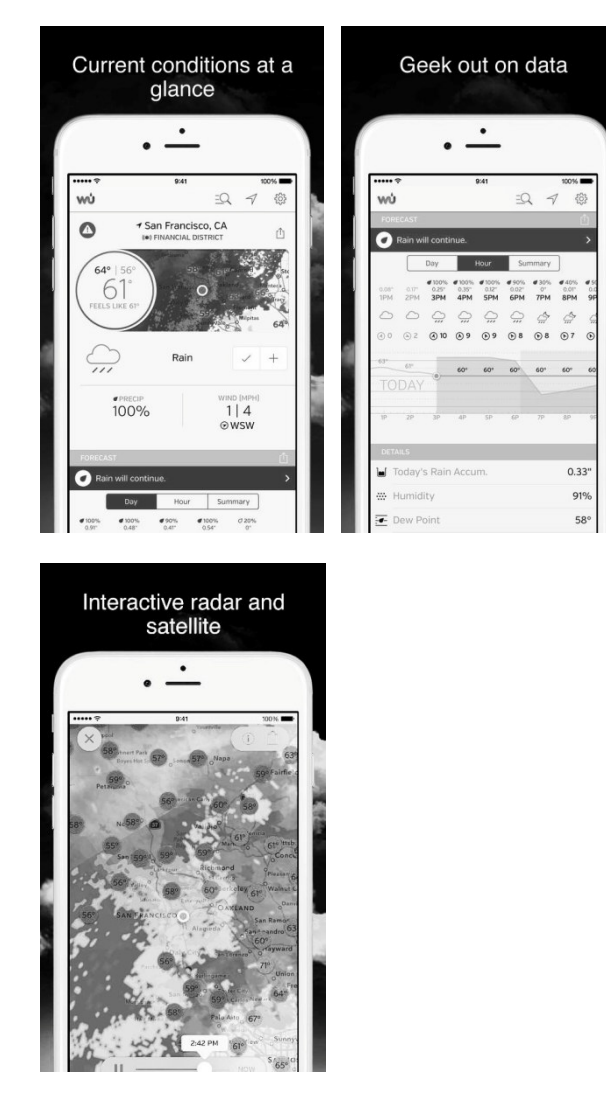

**PWS Weather Station Monitor**: View weather conditions in your neighborhood, or even right in your own backyard. Connects to wunderground.com:

https://itunes.apple.com/us/app/pws-weather-station-monitor/id713705929

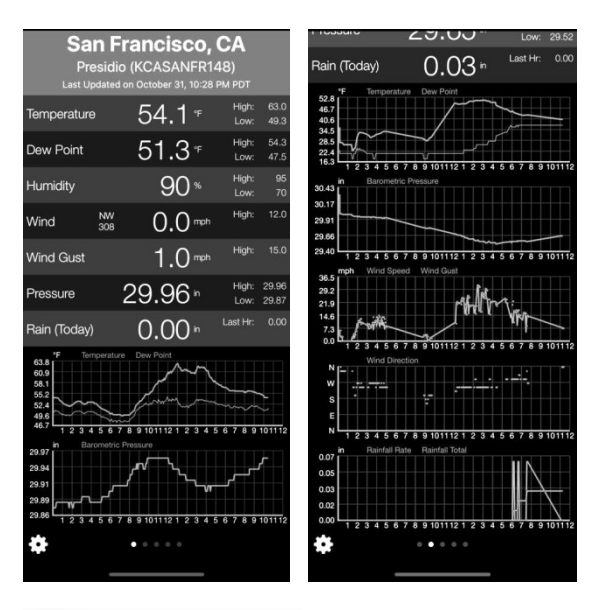

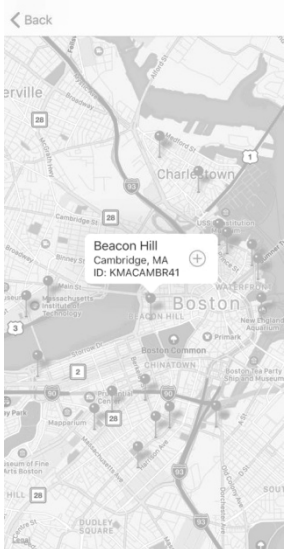

## **5.5 Registering WeatherCloud**

To register with Weathercloud follow these steps:

1) Visit weathercloud.net and enter a Username, Email and Password to sign up.

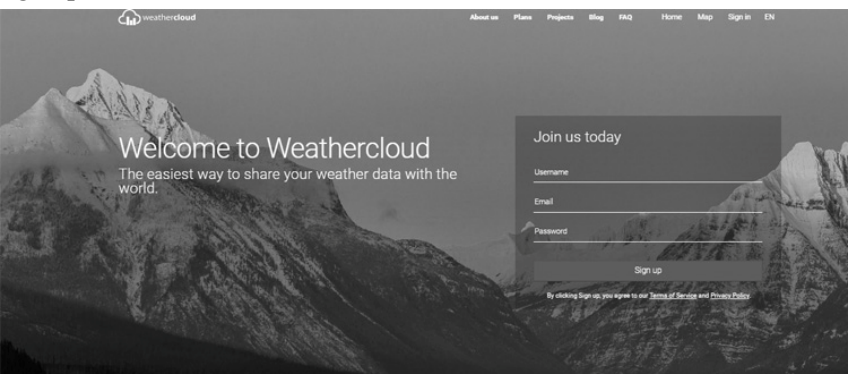

- 2) Respond to the validation email from Weathercloud (it may take a few minutes).
- 3) You will then be prompted to add a device/ Select "Create device" and enter your station's information:

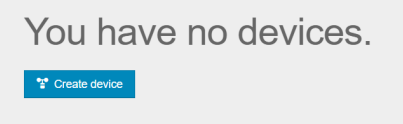

- 4) After registering your station, take note of the "Weathercloud ID" and "Key" presented to you.
- 5) Back to the "Weather Service" screen and input the Station ID and Key.

## **5.6 Weather Observations Website (WOW)**

To have your weather station upload data to the Met Office's WOW site you will need to complete the following steps:

1) Sign Up with WOW

Navigate your browser to http://wow.metoffice.gov.uk. On the top-right side of the resulting page you will see menu options. Click "Sign Up"

You will be presented with the screen below where you will choose to either create a new account or use an already existing account. Click the desired option.

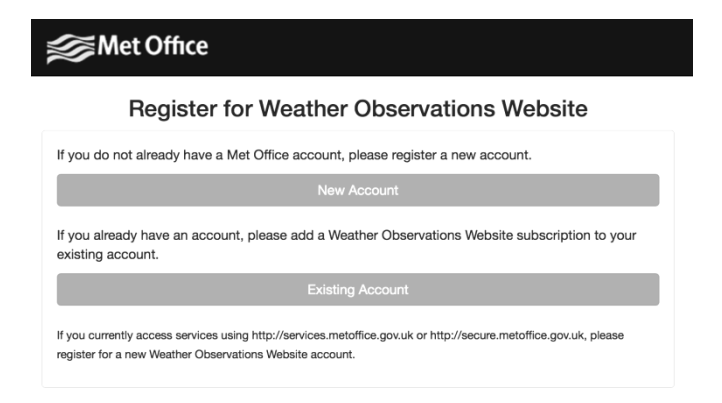

If you chose "New Account" you will be presented with a form to fill out:

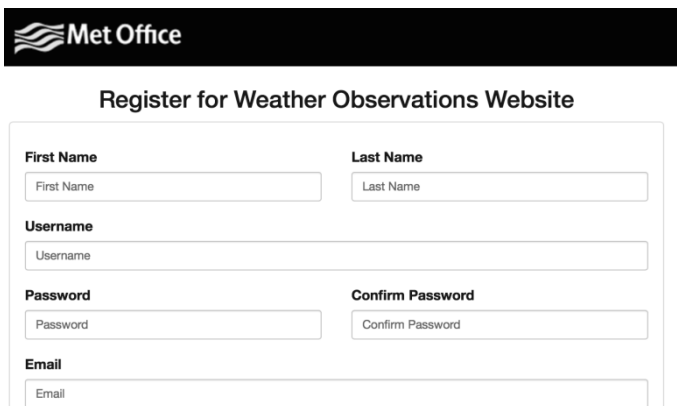

The actual form is longer, but all questions should be self-explanatory. Complete and submit the form. You will receive the following notice on completion:

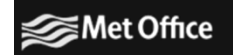

#### **Registration Successful**

You will shortly receive an email with instructions on how to login.

#### 2) Confirm your email with WOW

Respond to the validation email from WOW(it may take a few minutes).

#### 3) Login to WOW

Follow instructions on the screen and login to the site.

#### 4) Create/Set up a new WOW site

Once you are logged in you will need to create a new WOW site. "Sites" are the means by which WOW organizes weather data the you contribute. Basically, WOW builds a personal web site for your weather station. Associated with the web site is two items you will need to allow uploading of data: In email from WOW(it<br>
It are screen and login to the<br>
UNOW site<br>
It are screen and login to the<br>
UNOW organizes weatl<br>
It are personal web site<br>
is tive it is used<br>
It are screen that is used<br>
It are screen that is used<br>
I

**Site ID:** This is an arbitrary number that is used to distinguish your site from another. This number appears (in brackets) next to or underneath the name of your site on the site information page, for example: 6a571450-df53-e611-9401-0003ff5987fd

**Authentication Key:** This is a 6-digit number that is used to ensure data is coming from you and not another user.

Begin setting up a new site by clicking "Enter a Site":

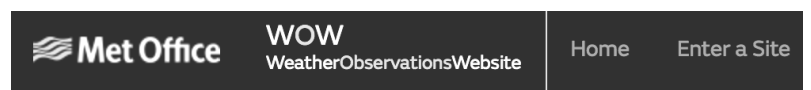

You will be presented with a form where you detail your station's location and a bunch of other settings related to how you wish the site to operate. After you complete the setup, you should see:

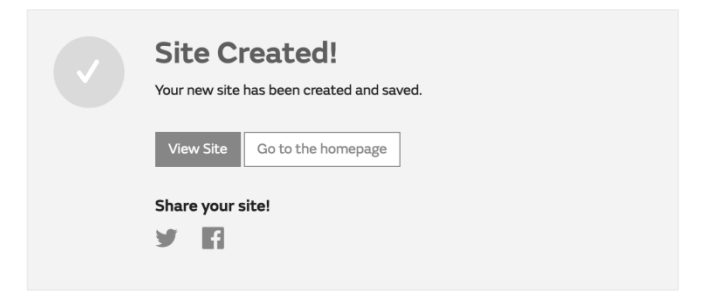

Make sure you are (still) logged in to the WOW site. Login as necessary. Now click on "My Sites" in the navigation bar at the top. If you have only 1 site, you will now be shown its page. If you have multiple, you will have to choose the correct one first. On this page, on the right side you will find the site id just below the map:

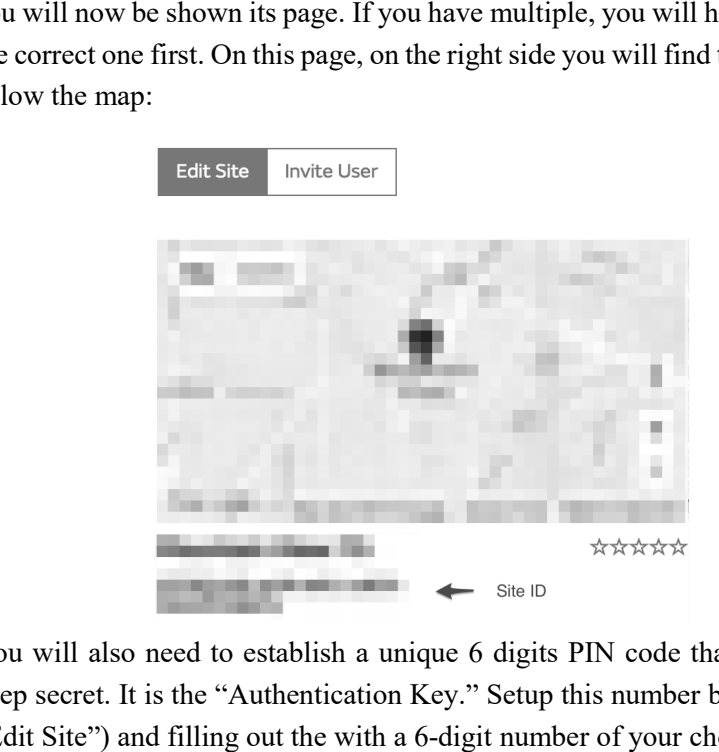

You will also need to establish a unique 6 digits PIN code that you should keep secret. It is the "Authentication Key." Setup this number by clicking on "Edit Site") and filling out the with a 6-digit number of your choice:

#### **Authentication Key**

123456

5) Back to the "Weather Service" screen and input the Site ID and Authentication Key.

## **5.7 Embedded Webpage other funcitons**

## **1. Device Setting**

Set Timezone and Date from here

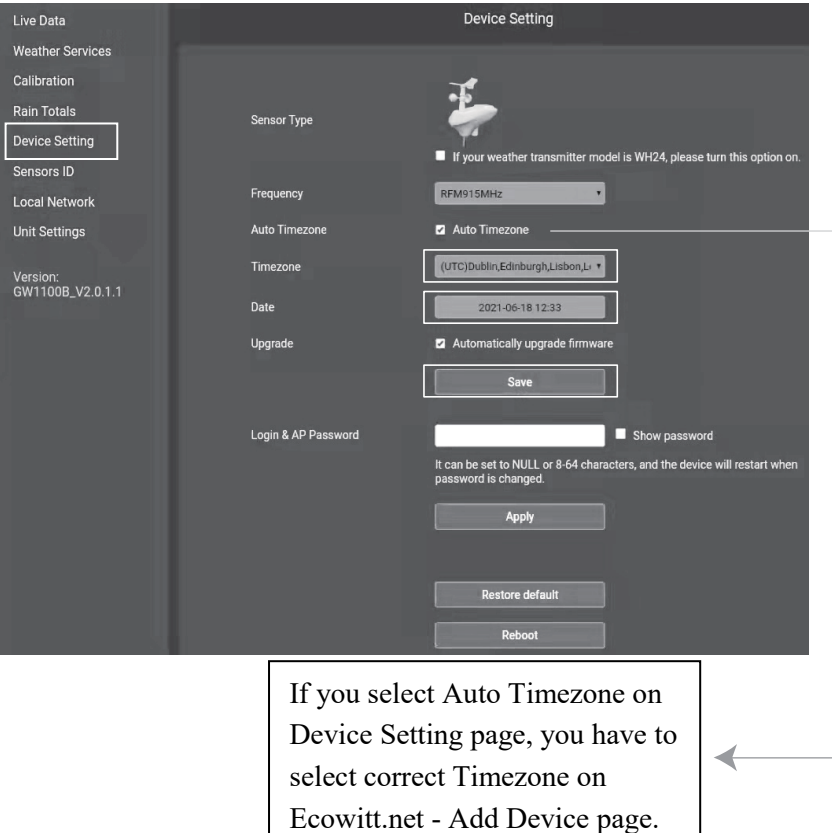

 $\geq$ 

## **2. Live Date**

The "Live Data" screen provides a read-out of your sensors and the rename function for the multi-channel sensors.

| <b>Live Data</b>           |                                                             | <b>Live Data</b>                                            |                                                 |
|----------------------------|-------------------------------------------------------------|-------------------------------------------------------------|-------------------------------------------------|
| <b>Weather Services</b>    | <b>Outdoor Temperature</b>                                  | <b>Outdoor Humidity</b>                                     | <b>Feel Like</b>                                |
| Calibration                | 27.5 °C                                                     | 69%                                                         | 29.6 °C                                         |
| <b>Rain Totals</b>         |                                                             |                                                             |                                                 |
| <b>Device Setting</b>      | Dew point                                                   | Wind chill                                                  | <b>Wind Speed</b>                               |
| <b>Sensors ID</b>          | 21.3 ℃                                                      | 27.5 °C                                                     | $0.6$ m/s                                       |
| <b>Local Network</b>       | <b>Gust Speed</b>                                           | Day Wind Max                                                | <b>Solar Radiation</b>                          |
| <b>Unit Settings</b>       | $0.9$ m/s                                                   | $1.0$ m/s                                                   | $0.0$ lux                                       |
|                            |                                                             |                                                             |                                                 |
| Version:<br>WH2680B_V1.0.8 | <b>UV-Index</b><br>$\mathbf{0}$                             | $\blacksquare$<br><b>Wind Direction</b><br>103 <sup>°</sup> |                                                 |
|                            |                                                             |                                                             |                                                 |
|                            | <b>Indoor Temperature</b>                                   | <b>Indoor Humidity</b><br><b>Absolute Pressure</b>          | <b>Relative Pressure</b>                        |
|                            | 25.6 ℃                                                      | 70%<br>992.7 hPa                                            | 1006.9 hPa                                      |
|                            | Rain                                                        | 4<br><b>Last Distance</b>                                   | <b>Last Timestamp</b><br>Daily Count <b>III</b> |
|                            | <b>Rain Event</b><br>$0.0$ mm                               | 5 km                                                        | 10/05/2021 15:55:34<br>$\overline{2}$           |
|                            | <b>Rain Rate</b><br>$0.0$ mm<br><b>Rain Day</b><br>$0.0$ mm |                                                             |                                                 |
|                            | <b>Rain Week</b><br>$0.0$ mm                                |                                                             |                                                 |
|                            | <b>Rain Month</b><br>$0.0$ mm                               |                                                             |                                                 |
|                            | <b>Rain Year</b><br>$0.9$ mm                                |                                                             |                                                 |
|                            |                                                             | $\equiv$                                                    |                                                 |
|                            |                                                             |                                                             |                                                 |
|                            |                                                             |                                                             |                                                 |
|                            | CH <sub>5</sub>                                             | ∕                                                           | CH <sub>6</sub>                                 |
|                            | Temperature                                                 | <b>Humidity</b><br>Temperature                              | <b>Humidity</b>                                 |
|                            | 26.9 °C                                                     | 71%<br>27.3 ℃                                               | 70%                                             |
|                            | CH7                                                         | ◢                                                           | CH <sub>8</sub>                                 |
|                            | Temperature                                                 | Hurmidity<br>Temperature                                    | Hurmidity                                       |
|                            | 28.0 ℃                                                      | 63%<br>27.1 ℃                                               | 70%                                             |
|                            | CH1 Soil<br>∕                                               | 0%<br>CH <sub>2</sub> Soil<br>٠                             | 0%                                              |
|                            | CH <sub>3</sub> Soil<br>∕                                   | 0%<br>CH4 Soil<br>◢                                         | 3%                                              |
|                            | CH5 Soil<br>∕                                               | 0%<br>CH6 Soil<br>∕                                         | 10%                                             |
|                            | CH7 Soil<br>∕                                               | 0%<br>CH8 Soil<br>∕                                         | 0%                                              |
|                            | CH1 Temperature<br>∕                                        | 27.3 ℃<br><b>KD</b><br>CH2 Temperature                      | 27.6 ℃<br>$\blacksquare$                        |
|                            | <b>CH3 Temperature</b><br>∕                                 | 26.9 °C<br>m<br><b>CH4 Temperature</b><br>◢                 | 29.7 °C<br>$\blacksquare$                       |
|                            | ∕<br><b>CH5 Temperature</b>                                 | 27.7 ℃<br>Đ<br>CH7 Temperature<br>∕                         | 26.5 ℃<br><b>KD</b>                             |
|                            |                                                             |                                                             |                                                 |

**Figure 11 Live Data Screen** 

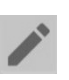

Press the pencil icon and a pop-up window will appear for editing the

name of the current channel sensor. For example, rename the received CH1 temperature and humidity to bedroom temperature. After that, this channel will be exposed to bedroom temperature.

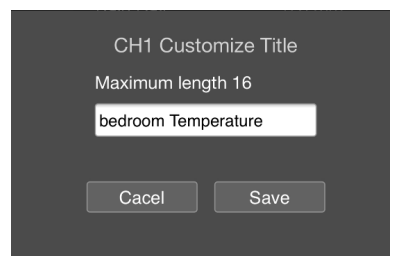

**Figure 12 Live Data Screen** 

## **3.Calibration**

The purpose of calibration is to fine tune or correct for any sensor error associated with the devices margin of error.

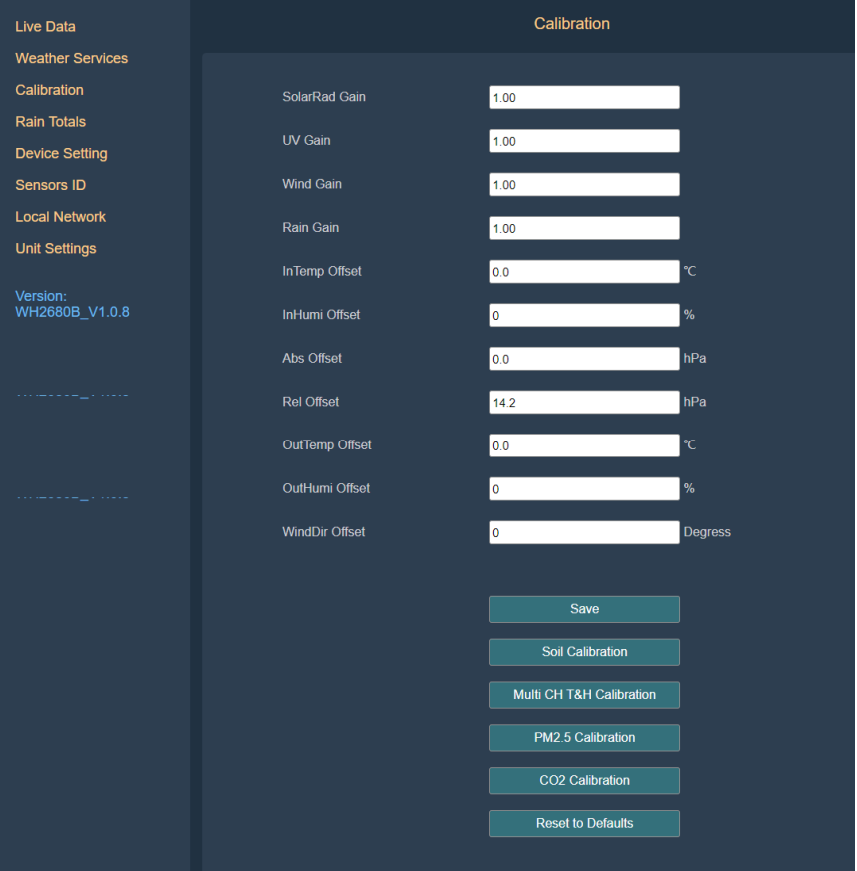

Calibration is only useful if you have a known calibrated source you can compare it against, and is optional. This section discusses practices, procedures and sources for sensor calibration to reduce manufacturing and degradation errors. Do not compare your readings obtained from sources such as the internet, radio, television or newspapers. The purpose of your weather station is to measure conditions of your surroundings, which vary significantly from location to location.

| Parameter              | Type of Calibration | Default              |
|------------------------|---------------------|----------------------|
| <b>Solar Radiation</b> | Gain                | 1.0                  |
| UV                     | Gain                | 1.0                  |
| Wind                   | Gain                | 1.0                  |
| Rain                   | Gain                | 1.0                  |
| Temp                   | Offset              | <b>Current Value</b> |
| Humidity               | Offset              | <b>Current Value</b> |
| <b>ABS</b> Barometer   | Offset              | Current Value        |
| <b>REL Barometer</b>   | Offset              | <b>Current Value</b> |
| Wind Direction         | Offset              | Current Value        |

**Table 5: Type of Calibration and default value** 

The calibration sub-page below is dynamic, and only after receiving the relevant Sensor transmitter, can you go to view, modify and set it.

- Soil Moisture Calibration
- Multi-Channel T&H Calibration
- PM2.5 Calibration
- CO2 Calibration

## 4. **Rain Totals**

You can edit the rain total for the current day, week, month, or year. This is useful when you start using this system instead of another one that has accumulated data, or simply if you know the values to be incorrect.

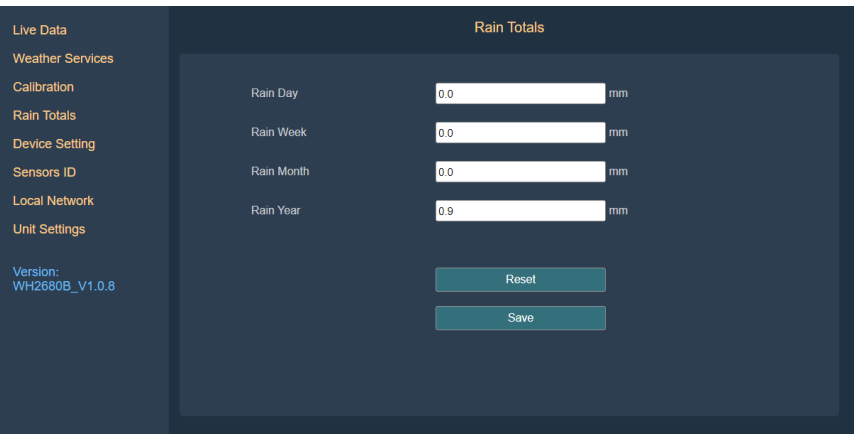

# 5. **Sensor ID**

On Sensor ID screen to set the following:

View sensor ID, signal strengthen and battery status

Register the sensor when offline

Enable or disable the sensor

Input the Sensor ID when offline

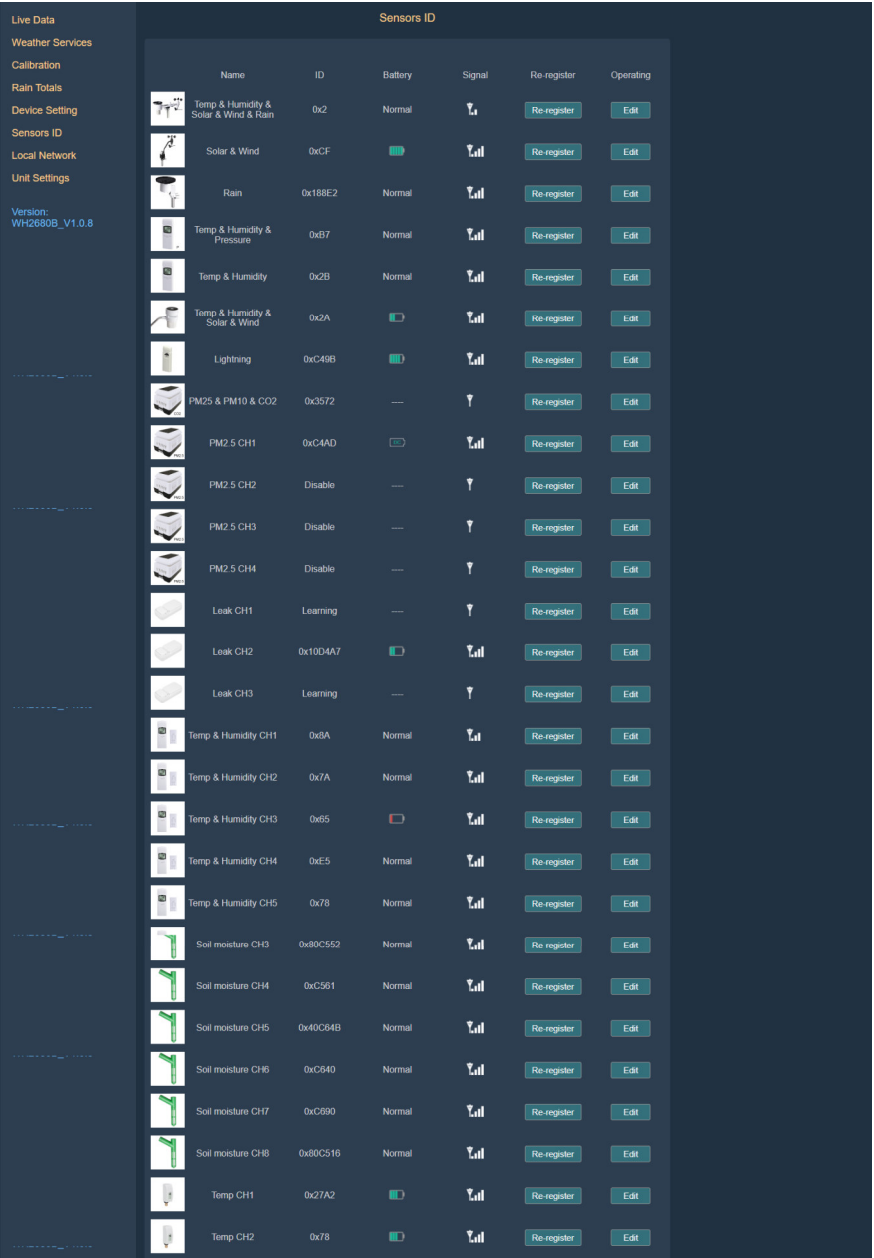

# **Maintenance**

## **Replacing Batteries Regularly**

 The Temperature and Humidity Sensor Kit can be replaced whenever required.

1. Use screwdriver to uptight the screws of the sensor.

2. Unplug the old sensor

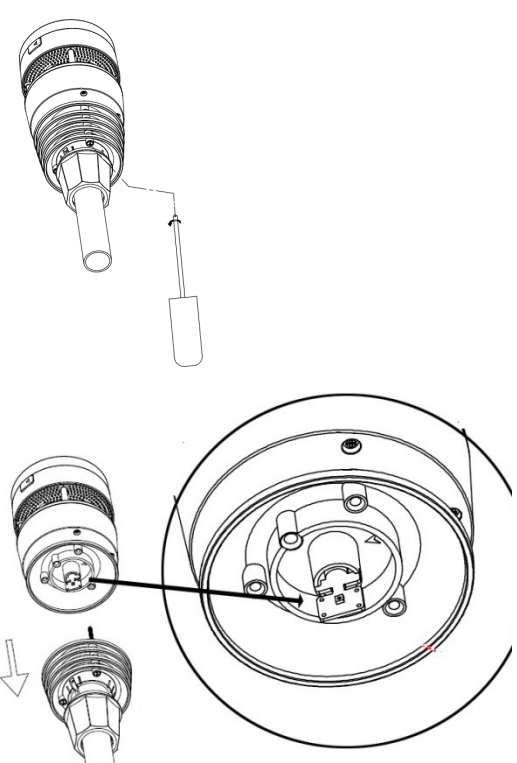

3. Replace the old Temp & Humidity sensor with new one

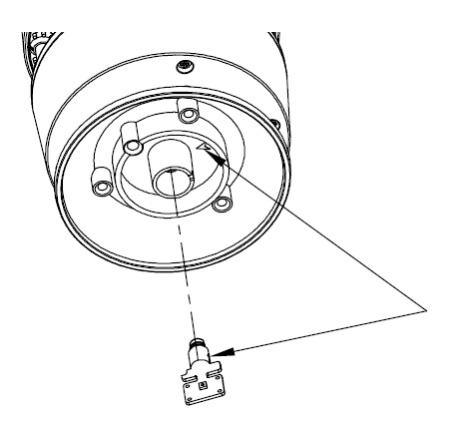

## **Clean Solar Radiation Sensor and Solar Panel**

The solar radiation sensor and solar panel of the outdoor sensor array need to be cleaned with a non-abrasive slightly damp cloth every 3 months.

#### **Replacing Batteries Regularly**

Batteries of the outdoor sensor array need to be replaced every 1-2 years for environmental friendly. In serious environments, check the batteries every 3 months and apply a corrosion preventing compound(not included) on the battery terminals for protection.

#### **To Prevent Snow build up**

In snowy days, use anti-icing silicon spray on the top of the weather station to prevent snow build up.

# **Troubleshooting Guide**

Look through the following table and locate an issue or problem you are experiencing in the left column and read possible solutions in the right column.

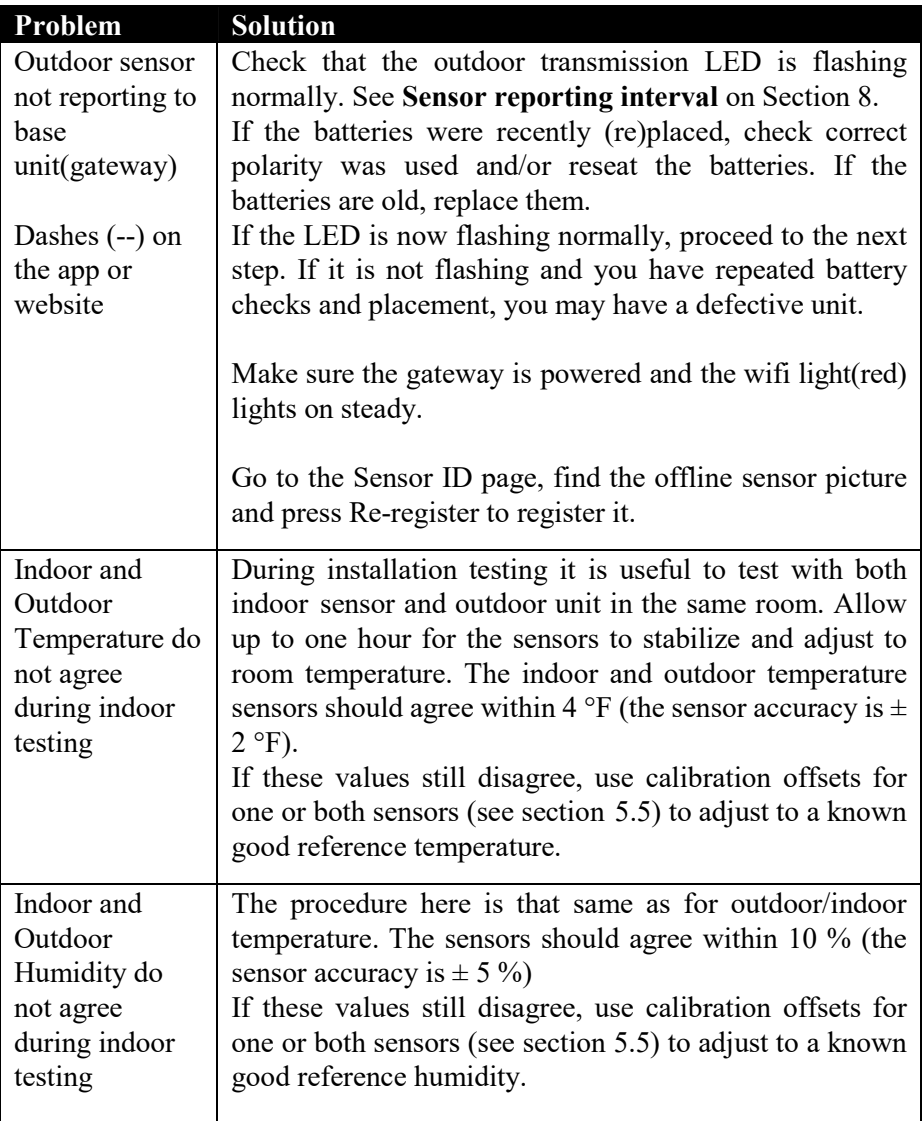

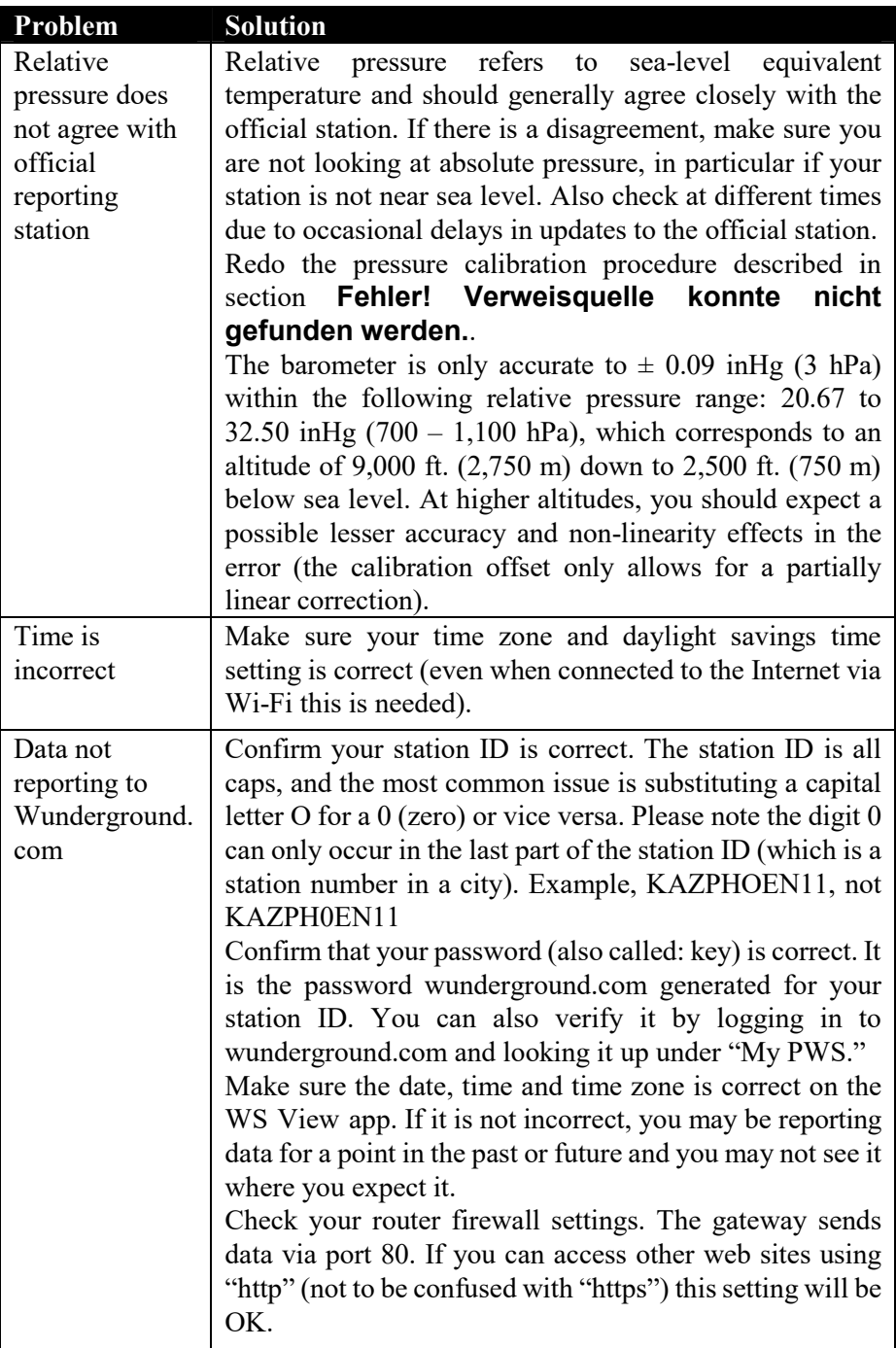

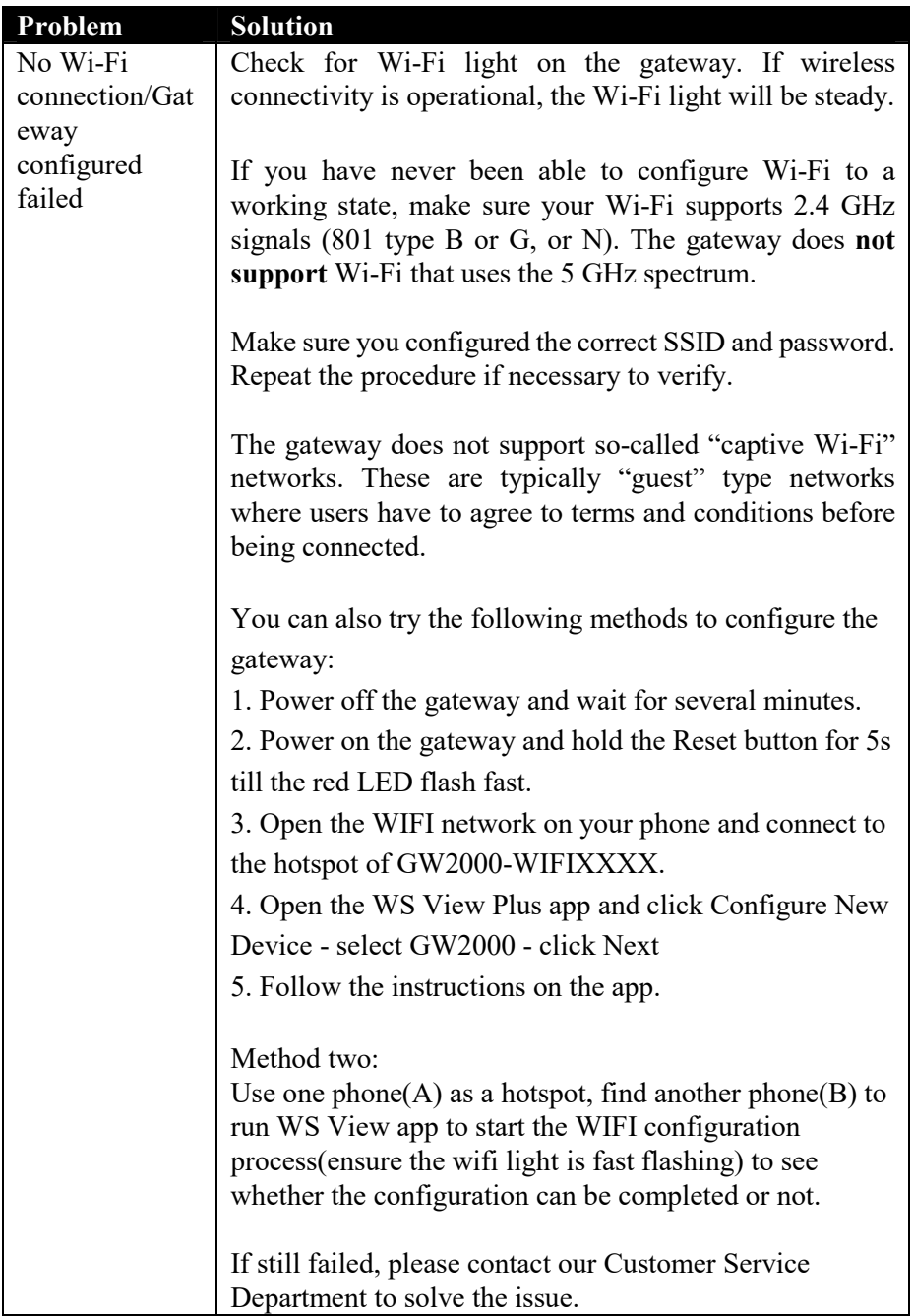

# **Specifications**

| <b>Outdoor sensor</b>          | Specification                          |
|--------------------------------|----------------------------------------|
| Transmission<br>in<br>distance | $150$ m $(450$ ft.)                    |
| open field                     |                                        |
| <b>RF</b> Frequency            | 868MHz                                 |
| Temperature range              | $-40^{\circ}$ C – 60°C (-40°F - 140°F) |
| Temperature accuracy           | $\pm$ 0.3°C, or $\pm$ 0.6°F            |
| Temperature resolution         | $0.1$ °C, or $0.1$ °F                  |
| Humidity range                 | $1\% \sim 99\%$                        |
| Humidity accuracy              | $\pm 3.5\%$                            |
| Humidity resolution            | $1\%$                                  |
| Rain volume display range      | $0 - 9999$ mm                          |
| Rain volume accuracy           | $\pm 10\%$                             |
| Rain volume resolution         | $0.1$ mm $/0.01$ inch                  |
| Wind speed range               | $0 - 40$ m/s $(0 \sim 89$ mph)         |
| Wind speed accuracy            | $<10m/s, +/-0.5m/s$                    |
|                                | $\geq$ 10m/s, +/-5%                    |
| Wind direction accuracy        | $\leq 2m/s, \pm 10^{\circ}$            |
|                                | $\geq$ 2m/s, $\pm$ 7°                  |
| UV-Index range                 | $0 - 15$                               |
| Light range                    | $0 - 200$ kLux                         |
| Light accuracy                 | ± 15%                                  |
| Sensor reporting interval      | 8.8s                                   |

Note: Out of range values will be displayed using "---":

**Table: Outdoor sensor specification** 

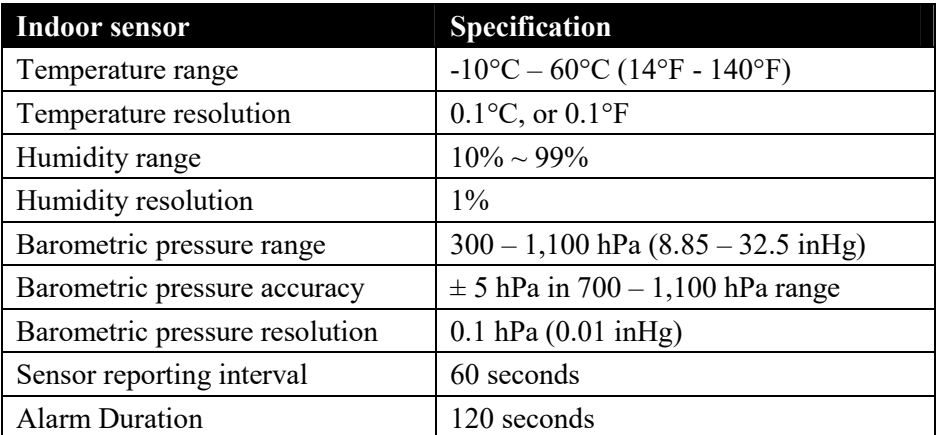

#### **Table: Indoor sensor specification**

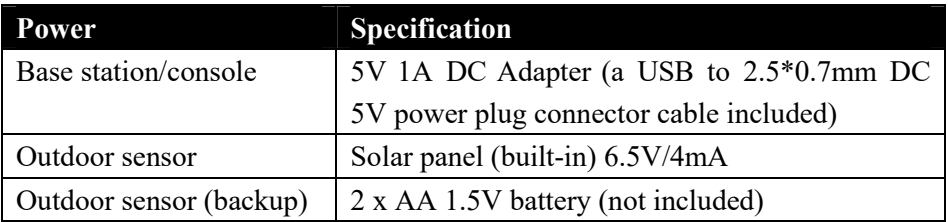

#### **Table: Power specification**

The primary power source for the outdoor sensor is the solar panel. When available solar power (light over recent period) is insufficient, the batteries will be used. In outdoor climates that frequently have sustained temperatures below 0°C (or 32°F) the use of Lithium batteries is strongly suggested as these are performing better than Alkaline batteries under such circumstances.

## **Transmission between gateway and Wi-Fi router**

Transmission distance in open field: 50 m (165 ft.) depending on router and environment RF Frequency: 2.4 GHz WLAN and Ethernet: 802.11 b/g/n (802.11n, Max 150 Mbps) Updates on the Internet: Customize 1-5 minutes (recommend 1 minute)

## **Caution !**

This booklet may contain errors or misprints. The information is contains is regularly checked and correction are included in subsequence editions. We disclaim any responsibility for any printing error, or their consequences. The specification of this product may change without prior notice.

## **General safety instructions**

## **Danger of asphyxiation:**

Keep all packaging materials (plastic bags, rubber bands, etc.) away from children. There is a danger of suffocation!

## **Danger of burns:**

Caution! Leaking / leaking battery acid can lead to burns! Avoid contact of battery acid with eyes, mucous membranes and skin. In case of contact, rinse the affected areas immediately with clear water and consult a doctor.

## **Risk of electric shock:**

Children must not be unattended with the device, because the device contains electronic parts which are operated by means of a power source. The device may only be used as described in the instructions. If not, there is a risk of electric shock.

## **Danger of fire & explosion:**

Use only recommended batteries. Never short-circuit the unit or batteries. Never throw the device or batteries into a fire! Overheating and improper handling may result in short circuits which can cause fires and explosions.

#### **Important:**

If there is a defect, contact your dealer immediately. Never disassemble the device! The dealer will contact the service department. Never expose the device to water! Protect the device from vibrations. Only use recommended batteries. Never mix batteries - Always replace empty batteries with a complete set of full power batteries. If the unit is not powered for a longer period of time or is not in use, remove the batteries from the unit. The manufacturer accepts no liability for incorrectly inserted **batteries!** 

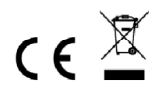

Notes on the return of batteries according to §12 BatterieVO: Batteries do not belong in the household waste. Please dispose of all batteries as required by law, disposal in domestic waste is expressly prohibited. Batteries and rechargeable batteries can be dispensed free of charge at municipal collection points or in the shops on the spot.

This manual may not be reproduced in any form without the written permission of the publisher, even in excerpts.

This manual may contain errors and misprints. However, the information in this manual is regularly reviewed and corrections made in the next issue. We accept no liability for technical errors or printing errors, and their consequences.

All trademarks and copyrights are acknowledged.

www.froggit.de

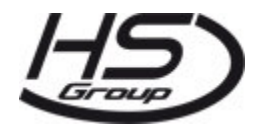

**HS Group GmbH & Co. KG** Escherstr.31 50733 Koeln Germany

Telefon 0221 / 367 48 05

E-Mail info@hs-group.de

> Registergericht Amtsgericht Koeln HRA 26493 Komplementaer: HS Group Verwaltungsgesellschaft mbH Sitz Koeln Registergericht Amtsgericht Koeln HRB 64734 Geschaeftsfuehrer: Peter Haefele, Carl Schulte UStId DE237971721 WEEE Reg. Nr. 66110125

#### **declaration of conformity**

Hereby we declare, HS-Group GmbH & Co.KG, Escherstr. 31, 50733 D-Cologne, that this product is in compliance with the essential requirements and other relevant provisions of Directive 2014/53/EU. The declaration of conformity for this product can be found at: www.froggit.de or on request.